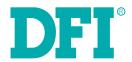

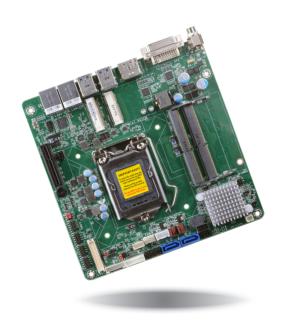

# SD101/SD103-H110 Mini-ITX Industrial Motherboard User's Manual

## Copyright

This publication contains information that is protected by copyright. No part of it may be reproduced in any form or by any means or used to make any transformation/adaptation without the prior written permission from the copyright holders.

This publication is provided for informational purposes only. The manufacturer makes no representations or warranties with respect to the contents or use of this manual and specifically disclaims any express or implied warranties of merchantability or fitness for any particular purpose. The user will assume the entire risk of the use or the results of the use of this document. Further, the manufacturer reserves the right to revise this publication and make changes to its contents at any time, without obligation to notify any person or entity of such revisions or changes.

Changes after the publication's first release will be based on the product's revision. The website will always provide the most updated information.

© 2018. All Rights Reserved.

## **Trademarks**

Product names or trademarks appearing in this manual are for identification purpose only and are the properties of the respective owners.

## FCC and DOC Statement on Class B

This equipment has been tested and found to comply with the limits for a Class B digital device, pursuant to Part 15 of the FCC rules. These limits are designed to provide reasonable protection against harmful interference when the equipment is operated in a residential installation. This equipment generates, uses and can radiate radio frequency energy and, if not installed and used in accordance with the instruction manual, may cause harmful interference to radio communications. However, there is no guarantee that interference will not occur in a particular installation. If this equipment does cause harmful interference to radio or television reception, which can be determined by turning the equipment off and on, the user is encouraged to try to correct the interference by one or more of the following measures:

- Reorient or relocate the receiving antenna.
- Increase the separation between the equipment and the receiver.
- Connect the equipment into an outlet on a circuit different from that to which the receiver is connected.
- Consult the dealer or an experienced radio TV technician for help.

#### Notice:

- The changes or modifications not expressly approved by the party responsible for compliance could void the user's authority to operate the equipment.
- 2. Shielded interface cables must be used in order to comply with the emission limits.

## **Table of Contents**

| Trademarks  FCC and DOC Statement on Class B.  Warranty                                                                                                    | Copyright                                                                                                    |  |
|----------------------------------------------------------------------------------------------------|----------------------------------------------------------------------------------------------------|--|
| Warranty  Static Electricity Precautions  Safety Measures  About the Package  Optional Items  Before Using the System Board  Chapter 1 - Introduction  Specifications Features  Chapter 2 - Hardware Installation  Board Layout System Memory Installing the SODIMM Module  Installing the Fan and Heat Sink  Jumper Settings  Clear CMOS Data Auto Power-on Select 1 Panel Power Select 1 COM1 RS232/Power Select 1 LCD/Inverter Power Select 1 Blacklight Power Select 1 Rear Panel I/O Ports 1 12V DC-in (SD101)/15∼36V DC-in (SD103) 1 RJ45 LAN Ports 1 Graphics Interfaces 1 J/O Connectors 2 I/O Connectors 2        | Trademarks                                                                                                    |  |
| Static Electricity Precautions  Safety Measures                                                                                                    | FCC and DOC Statement on Class B                                                                                                    |  |
| Safety Measures  About the Package  Optional Items.  Before Using the System Board.  Chapter 1 - Introduction  Specifications Features.  Chapter 2 - Hardware Installation.  Board Layout System Memory Installing the SODIMM Module  CPU Installing the Fan and Heat Sink.  Jumper Settings  1 Clear CMOS Data 1 Auto Power-on Select 1 Panel Power Select 1 COM1 RS232/Power Select 1 COM1 RS232/Power Select 1 Blacklight Power Select 1 Blacklight Power Select 1 Rear Panel I/O Ports 1 12V DC-in (SD101)/15~36V DC-in (SD103) 1 RJ45 LAN Ports 1 Graphics Interfaces 1 USB Ports 1 I/O Connectors 2 I/O Connectors 2 | Warranty                                                                                                    |  |
| About the Package                                                                                                    | Static Electricity Precautions                                                                                                    |  |
| Optional Items                                                                                                    | Safety Measures                                                                                                    |  |
| Before Using the System Board  Chapter 1 - Introduction  Specifications Features  Chapter 2 - Hardware Installation  Board Layout System Memory Installing the SODIMM Module                                                                                                    | About the Package                                                                                                    |  |
| Chapter 1 - Introduction  Specifications Features  Chapter 2 - Hardware Installation  Board Layout System Memory Installing the SODIMM Module  CPU  Installing the CPU  Installing the Fan and Heat Sink  Jumper Settings  Clear CMOS Data  Auto Power-on Select  Panel Power Select  COM1 RS232/Power Select  1 COM1 RS232/Power Select  1 LCD/Inverter Power Select  1 Blacklight Power Select  1 Rear Panel I/O Ports  1 Rear Panel I/O Ports  1 Rear Panel I/O Ports  1 Graphics Interfaces  1 USB Ports  2 I/O Connectors                                                                                             | Optional Items                                                                                                    |  |
| Specifications Features  Chapter 2 - Hardware Installation  Board Layout System Memory Installing the SODIMM Module  CPU  Installing the CPU  Installing the Fan and Heat Sink  Jumper Settings  Clear CMOS Data  Auto Power-on Select  Panel Power Select  COM1 RS232/Power Select  1 COM1 RS232/Power Select  1 ELCD/Inverter Power Select  Blacklight Power Select  1 Rear Panel I/O Ports  1 Rear Panel I/O Ports  1 Rear Panel I/O Ports  1 Rear Panel I/O Ports  1 Graphics Interfaces  1 USB Ports  2 I/O Connectors                                                                                                | Before Using the System Board                                                                                                    |  |
| Features         Chapter 2 - Hardware Installation         Board Layout                                                                                                    | Chapter 1 - Introduction                                                                                                    |  |
| Board Layout                                                                                                    | ·                                                                                                    |  |
| System Memory                                                                                                    | Chapter 2 - Hardware Installation                                                                                                    |  |
| SATA (Serial ATA) Connectors                                                                                                    | System Memory Installing the SODIMM Module  CPU Installing the CPU Installing the Fan and Heat Sink  Jumper Settings Clear CMOS Data Auto Power-on Select Panel Power Select COM1 RS232/Power Select LCD/Inverter Power Select Blacklight Power Select Blacklight Power Select Rear Panel I/O Ports 12V DC-in (SD101)/15~36V DC-in (SD103) RJ45 LAN Ports. Graphics Interfaces USB Ports I/O Connectors |  |
|                                                                                                    |                                                                                                    |  |

| SATA (Serial ATA) Power Connector                          | 21 |
|------------------------------------------------------------|----|
| Digital I/O Connector                                      | 22 |
| Digital I/O Power Connector                                | 22 |
| Cooling Fan Connectors                                     | 22 |
| Chassis Intrusion Connector                                | 23 |
| Front Panel Connector                                      | 23 |
| Expansion Slots                                            | 24 |
| Standby Power LED                                          | 24 |
| LVDS LCD Panel Connector                                   | 25 |
| LCD/Inverter Power Connector                               | 25 |
| SMBus Connector                                            | 26 |
| S/PDIF Connector                                           | 26 |
| COM (Serial) Ports                                         | 27 |
| LPC Connector (Optional)                                   | 28 |
| Connecting the EXT-RS232/RS485 Card to the Motherboard     | 28 |
| Front Audio                                                | 29 |
| Battery                                                    | 29 |
|                                                            |    |
| Chapter 3 - BIOS Setup                                     | 30 |
|                                                            |    |
| Overview                                                   | 30 |
| Insyde BIOS Setup Utility (for Intel 6th Generation CPU)   |    |
|                                                            |    |
| Main                                                       |    |
| Security                                                   |    |
| Boot                                                       |    |
| Exit                                                       |    |
|                                                            |    |
| Insyde BIOS Setup Utility (for Intel 6/7th Generation CPU) |    |
| Main                                                       |    |
| Advanced                                                   |    |
| Security                                                   |    |
| Boot                                                       |    |
| Exit                                                       |    |
| Updaing the BIOS                                           |    |
| Notice: BIOS SPI ROM                                       | 55 |
|                                                            |    |
| Chapter 4 - Supported Software                             | 56 |
| Stapes : Sapported Softmare                                |    |
| Appendix A - Troubleshooting                               | ~  |
| 100011                                                     | ნბ |

## Warranty

- Warranty does not cover damages or failures that arised from misuse of the product, inability to use the product, unauthorized replacement or alteration of components and product specifications.
- 2. The warranty is void if the product has been subjected to physical abuse, improper installation, modification, accidents or unauthorized repair of the product.
- Unless otherwise instructed in this user's manual, the user may not, under any circumstances, attempt to perform service, adjustments or repairs on the product, whether in or out of warranty. It must be returned to the purchase point, factory or authorized service agency for all such work.
- 4. We will not be liable for any indirect, special, incidental or consequencial damages to the product that has been modified or altered.

## **Static Electricity Precautions**

It is quite easy to inadvertently damage your PC, system board, components or devices even before installing them in your system unit. Static electrical discharge can damage computer components without causing any signs of physical damage. You must take extra care in handling them to ensure against electrostatic build-up.

- To prevent electrostatic build-up, leave the system board in its anti-static bag until you are ready to install it.
- 2. Wear an antistatic wrist strap.
- 3. Do all preparation work on a static-free surface.
- 4. Hold the device only by its edges. Be careful not to touch any of the components, contacts or connections.
- Avoid touching the pins or contacts on all modules and connectors. Hold modules or connectors by their ends.

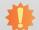

#### Important:

Electrostatic discharge (ESD) can damage your processor, disk drive and other components. Perform the upgrade instruction procedures described at an ESD workstation only. If such a station is not available, you can provide some ESD protection by wearing an antistatic wrist strap and attaching it to a metal part of the system chassis. If a wrist strap is unavailable, establish and maintain contact with the system chassis throughout any procedures requiring ESD protection.

## **Safety Measures**

To avoid damage to the system:

Use the correct AC input voltage range.

To reduce the risk of electric shock:

Unplug the power cord before removing the system chassis cover for installation or servicing. After installation or servicing, cover the system chassis before plugging the power cord.

## **About the Package**

The package contains the following items. If any of these items are missing or damaged, please contact your dealer or sales representative for assistance.

- 1 SD101/SD103-H110 motherboard
- 1 COM port cable (Length: 250mm, 1 x COM port)
- 1-port SATA power and data (Length: 300mm, w/lock)

The board and accessories in the package may not come similar to the information listed above. This may differ in accordance to the sales region or models in which it was sold. For more information about the standard package in your region, please contact your dealer or sales representative.

## **Optional Items**

- USB port cable (Length: 200mm)
- COM port cable (Length: 250mm, 1 x COM port)
- Audio (Line-out/Mic-in) cable
- Power adapter (100W, 12V, Level 6)
- Power adapter (120W, 19V, Level 6)
- Thermal solution (For 35W, Height: 37.3mm)
- Thermal solution (For 65W, Height: 72.8mm)
- LPC EXT-RS232 module (4 x RS232 ports)
- LPC EXT-RS485 module (4 x RS485 ports)
- I/O shield
- DT122 Chassis
- Intel 750 Series PCIe SSD (400GB)
- Intel 750 Series PCIe SSD (800GB)
- Intel 750 Series PCIe SSD (1.2TB)

The board and accessories in the package may not come similar to the information listed above. This may differ in accordance to the sales region or models in which it was sold. For more information about the standard package in your region, please contact your dealer or sales representative.

## **Before Using the System Board**

Before using the system board, prepare basic system components.

If you are installing the system board in a new system, you will need at least the following internal components.

- A CPU
- Memory module
- Storage devices such as hard disk drive, etc.

You will also need external system peripherals you intend to use which will normally include at least a keyboard, a mouse and a video display monitor.

## **Chapter 1 - Introduction**

# Specifications

| SYSTEM    | Processor        | 7th Generation Intel® Core™ Processors, LGA 1151 Socket Intel® Core™ i7-7700 Processor, Quad Core, 8M Cache, 3.6GHz (4.2GHz), 65W Intel® Core™ i5-7500 Processor, Quad Core, 6M Cache, 3.4GHz (3.8GHz), 65W Intel® Core™ i3-7101E Processor, Dual Core, 3M Cache, 3.9GHz, 65W 6th Generation Intel® Core™ Processors, LGA 1151 Socket Intel® Core™ i7-6700, Quad Core, 8M Cache, 3.4GHz (4.0GHz), 65W Intel® Core™ i5-6500, Quad Core, 8M Cache, 2.4GHz (3.4GHz), 35W Intel® Core™ i5-6500, Quad Core, 6M Cache, 2.3GHz (3.3GHz), 55W Intel® Core™ i5-6500TE, Quad Core, 6M Cache, 2.3GHz (3.3GHz), 35W Intel® Core™ i3-6100, Dual Core, 3M Cache, 2.3GHz, 47W Intel® Pentium® G4400, Dual Core, 3M Cache, 3.3GHz, 47W Intel® Pentium® G4400TE, Dual Core, 3M Cache, 2.4GHz, 35W Intel® Pentium® G4400TE, Dual Core, 3M Cache, 2.4GHz, 35W Intel® Celeron® Processor G3900, Dual Core, 2M Cache, 2.6GHz, 35W Intel® Celeron® Processor G3900TE, Dual Core, 2M Cache, 2.6GHz, 35W |
|-----------|------------------|----------------------------------------------------------------------------------------------------|
|           | Chipset          | Intel® H110 Chipset                                                                                                    |
|           | Memory           | Two 260-pin SODIMM up to 32GB<br>Dual Channel DDR4 1866/2133MHz                                                                                                    |
|           | BIOS             | Insyde SPI 128Mbit                                                                                                    |
| GRAPHICS  | Controller       | Intel® HD Gen 9 Graphics                                                                                                    |
|           | Feature          | OpenGL 5.0, DirectX 12, OpenCL 2.1  HW Decode: AVC/H.264, MPEG2, VC1/WMV9, JPEG/MJPEG, HEVC/H265, VP8, VP9  HW Encode: MPEG2, AVC/H264, JPEG, HEVC/H265, VP8, VP9                                                                                                    |
|           | Display          | 1 x LVDS 1 x DVI-I (DVI-D signal) 1 x HDMI/DP (DP available upon request) LVDS: dual channel, resolution up to 1920x1200 @ 60Hz DVI-D: resolution up to 1920x1200 @ 60Hz HDMI: resolution up to 2560x1600 @ 60Hz or 4096x2160 @ 24Hz DP: resolution up to 4096x2304 @ 60Hz                                                                                                    |
|           | Dual<br>Displays | LVDS + DVI-I (DVI-D signal) LVDS + HDMI LVDS + DP (DP available upon request) DVI-I (DVI-D signal) + HDMI DVI-I (DVI-D signal) + DP (DP available upon request)                                                                                                    |
| EXPANSION | Interface        | 1 x PCIe x4 (Gen 2)<br>1 x Full-size mSATA (USB/SATA)<br>1 x Half-size Mini PCIe (USB/PCIe)                                                                                                    |
| AUDIO     | Audio<br>Codec   | Realtek ALC888S-VD2-GR                                                                                                    |
| ETHERNET  | Controller       | 1 x Intel® I210AT PCIe (10/100/1000Mbps)<br>1 x Intel® I219V PCIe (10/100/1000Mbps)                                                                                                    |
| REAR I/O  | Ethernet         | 2 x GbE (RJ-45)                                                                                                    |
|           | USB              | 4 x USB 3.0                                                                                                    |
|           | Display          | 1 x DVI-I (DVI-D signal)<br>1 x HDMI/DP (DP available upon request)                                                                                                    |

| INTERNAL I/O      | Serial            | 1 x RS-232/422/485 (RS-232 w/ power) (2.00mm pitch) 3 x RS-232 (2.00mm pitch)                                                                                                    |
|-------------------|-------------------|----------------------------------------------------------------------------------------------------|
|                   | USB               | 4 x USB 2.0 (2.00mm pitch)                                                                                                    |
|                   | Display           | 1 x LVDS LCD Panel Connector<br>1 x LCD/Inverter Power                                                                                                    |
|                   | Audio             | 1 x Audio (Line-out/Mic-in)<br>1 x S/PDIF                                                                                                    |
|                   | SATA              | 2 x SATA 3.0 (up to 6Gb/s)                                                                                                    |
|                   | DIO               | 1 x 8-bit DIO                                                                                                    |
|                   | LPC               | 1 x LPC (supports LPC EXT-RS232/RS485 module) (available upon request)                                                                                                    |
|                   | SMBus             | 1 x SMBus                                                                                                    |
| WATCHDOG<br>TIMER | Output & Interval | System Reset, Programmable via Software from 1 to 255 Seconds                                                                                                    |
| POWER             | Туре              | Single 12V +/-10% DC (SD101)<br>Wide Range 15~36V (SD103)                                                                                                    |
|                   | Connector         | DC-in Jack<br>Right Angle Connector (4-pin) (available upon request)<br>Vertical Type Connector (4-pin) (available upon request)                                                                                                    |
|                   | RTC Battery       | CR2032 Coin Cell                                                                                                    |
| OS SUPPORT        | Microsoft         | Windows 7 (/WES7) 32/64-bit<br>Windows 8.1 (64-bit)<br>Windows 10 IoT Enterprise 64-bit<br>Note: 7th Gen Intel Core processors only support Win 10.                                                                                               |
|                   | Linux             | Debian 8 (with VESA graphic driver) CentOS 7 (with VESA graphic driver) Ubuntu 15.10 (Intel graphic driver available)                                                                                                    |
| ENVIRONMENT       | Temperature       | Operating: 0 to 60°C<br>Storage: -40 to 85°C                                                                                                    |
|                   | Humidity          | Operating: 5 to 90% RH<br>Storage: 5 to 90% RH                                                                                                    |
|                   | MTBF              | SD101-H110: 434,189 hrs @25°C; 253,023 hrs @ 45°C; 160,261 hrs @ 60°C SD103-H110: 422,413 hrs @25°C; 245,506 hrs @ 45°C; 155,547 hrs @ 60°C Calculation model: Telcordia Issue 2, Method I Case 3 Environment: GB, GC – Ground Benign, Controlled |
| MECHANICAL        | Dimensions        | Mini-ITX Form Factor<br>170mm (6.7") x 170mm (6.7")                                                                                                    |
|                   | Height            | PCB: 1.6mm<br>Top Side: 20mm<br>Bottom Side: 7mm                                                                                                    |
| CERTIFICATIONS    |                   | CE, FCC Class B, RoHS, UL                                                                                                    |
|                   |                   |                                                                                                    |

Chapter 1 Introduction www.dfi.com

#### **Features**

## Watchdog Timer

The Watchdog Timer function allows your application to regularly "clear" the system at the set time interval. If the system hangs or fails to function, it will reset at the set time interval so that your system will continue to operate.

#### DDR4

DDR4 delivers increased system bandwidth and improves performance. The advantages of DDR4 provide an extended battery life and improve the performance at a lower power than DDR3/DDR2.

## Graphics

The integrated Intel® HD graphics engine delivers an excellent blend of graphics performance and features to meet business needs. It provides excellent video and 3D graphics with outstanding graphics responsiveness. These enhancements deliver the performance and compatibility needed for today's and tomorrow's business applications. Supports 1 LVDS, 1 DVI-I (DVI-D signal) and 1 HDMI/DP (DP available upon request) interfaces for display outputs.

## PCI Express

PCI Express is a high bandwidth I/O infrastructure that possesses the ability to scale speeds by forming multiple lanes. The PCI Express architecture also supports high performance graphics infrastructure by enhancing the capability of a PCIe x4.

#### Serial ATA

Serial ATA is a storage interface that is compliant with SATA 1.0a specification. With speed of up to 6Gb/s (SATA 3.0), it improves hard drive performance faster than the standard parallel ATA whose data transfer rate is 100MB/s. The bandwidth of the SATA 3.0 will be limited by carrier board design.

## Gigabit LAN

Intel® I210AT PCIe Gigabit Ethernet and Intel® I219V PCIe Gigabit Ethernet Phy controllers support up to 1Gbps data transmission.

#### Audio

The Realtek ALC888S-VD2-GR audio codec provides 5.1-channel High Definition audio output.

#### Wake-On-LAN

This feature allows the network to remotely wake up a Soft Power Down (Soft-Off) PC. It is supported via the onboard LAN port or via a PCIe LAN card that uses the PCIe PME (Power Management Event) signal. However, if your system is in the Suspend mode, you can power-on the system only through an IRO or DMA interrupt.

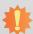

#### Important:

The 5V standby power source of your power supply must support ≥720mA.

#### Wake-On-USB

This function allows you to use a USB keyboard or USB mouse to wake up a system from the S3 (STR - Suspend To RAM) state.

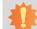

#### Important:

If you are using the Wake-On-USB Keyboard/Mouse function for 2 USB ports, the  $5V_{standby}$  power source of your power supply must support  $\geq 1.5A$ . For 3 or more USB ports, the  $5V_{standby}$  power source of your power supply must support  $\geq 2A$ .

#### RTC Timer

The RTC installed on the system board allows your system to automatically power-on on the set date and time.

#### ACPI STR

The system board is designed to meet the ACPI (Advanced Configuration and Power Interface) specification. ACPI has energy saving features that enables PCs to implement Power Management and Plug-and-Play with operating systems that support OS Direct Power Management. ACPI when enabled in the Power Management Setup will allow you to use the Suspend to RAM function.

With the Suspend to RAM function enabled, you can power-off the system at once by pressing the power button or selecting "Standby" when you shut down Windows® without having to go through the sometimes tiresome process of closing files, applications and operating system. This is because the system is capable of storing all programs and data files during the entire operating session into RAM (Random Access Memory) when it powers-off. The operating session will resume exactly where you left off the next time you power-on the system.

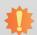

#### Important:

The 5V standby power source of your power supply must support ≥720mA.

Chapter 1 Introduction www.dfi.com

## Power Failure Recovery

When power returns after an AC power failure, you may choose to either power-on the system manually or let the system power-on automatically.

## USB

The system board supports the new USB 3.0. It is capable of running at a maximum transmission speed of up to 5 Gbit/s (625 MB/s) and is faster than USB 2.0 (480 Mbit/s, or 60 MB/s) and USB 1.1 (12Mb/s). USB 3.0 reduces the time required for data transmission, reduces power consumption, and is backward compatible with USB 2.0. It is a marked improvement in device transfer speeds between your computer and a wide range of simultaneously accessible external Plug and Play peripherals.

Chapter 1 Introduction www.dfi.com

## **Chapter 2 - Hardware Installation**

## **Board Layout**

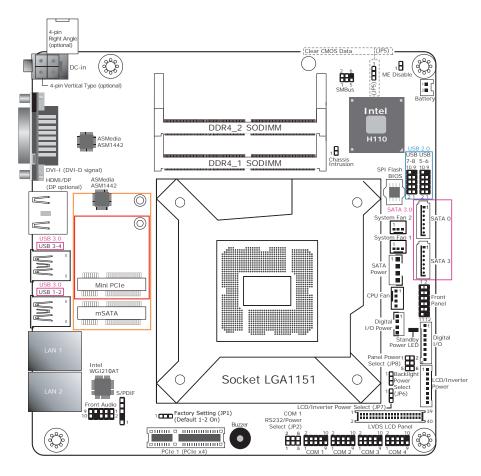

 SD101-H110: 12V DC-in jack (default) or 4-pin power Right/Vertical Angle Connector (optional).
 SD103-H110: 15~36V DC-in jack (default) or 4-pin power Right/Vertical Angle Connector (optional).

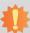

#### Important:

Electrostatic discharge (ESD) can damage your board, processor, disk drives, add-in boards, and other components. Perform installation procedures at an ESD workstation only. If such a station is not available, you can provide some ESD protection by wearing an antistatic wrist strap and attaching it to a metal part of the system chassis. If a wrist strap is unavailable, establish and maintain contact with the system chassis throughout any procedures requiring ESD protection.

## **System Memory**

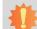

#### Important:

When the Standby Power LED lights red, it indicates that there is power on the system board. Power-off the PC then unplug the power cord prior to installing any devices. Failure to do so will cause severe damage to the motherboard and components.

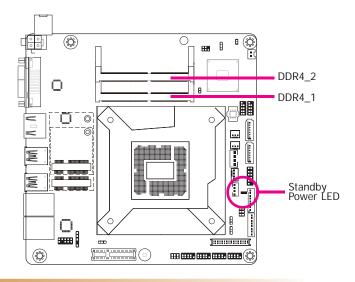

#### Features

- Two 260-pin SODIMM up to 32GB
- Dual Channel DDR4 1866/2133MHz

The system board supports the following memory interface.

## Single Channel (SC)

Data will be accessed in chunks of 64 bits (8B) from the memory channels.

#### **Dual Channel (DC)**

Data will be accessed in chunks of 128 bits from the memory channels. Dual channel provides better system performance because it doubles the data transfer rate.

| Single Channel | DIMMs are on the same channel.  DIMMs in a channel can be identical or completely different. However, we highly recommend using identical DIMMs.  Not all slots need to be populated. |
|----------------|----------------------------------------------------------------------------------------------------|
| Dual Channel   | DIMMs of the same memory configuration are on different channels.                                                                                                    |

## **Installing the SODIMM Module**

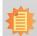

#### Note:

The system board used in the following illustrations may not resemble the actual board. These illustrations are for reference only.

- 1. Make sure the PC and all other peripheral devices connected to it has been powered down.
- 2. Disconnect all power cords and cables.
- 3. Locate the SODIMM socket on the system board.
- 4. Note the key on the socket. The key ensures the module can be plugged into the socket in only one direction.

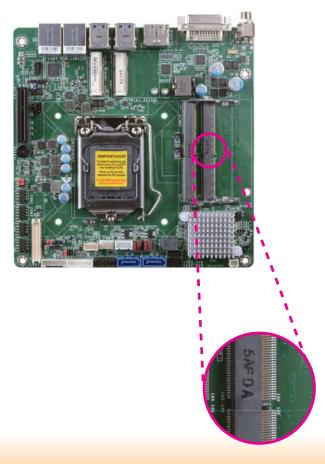

Grasping the module by its edges, align the module into the socket at an approximately 30 degrees angle. Apply firm even pressure to each end of the module until it slips down into the socket. The contact fingers on the edge of the module will almost completely disappear inside the socket.

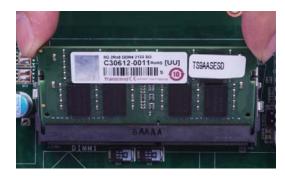

6. Push down the module until the clips at each end of the socket lock into position. You will hear a distinctive "click", indicating the module is correctly locked into position.

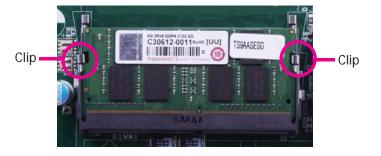

## **CPU**

The system board is equipped with a surface mount LGA 1151 socket. This socket is exclusively designed for installing a LGA 1151 packaged Intel CPU.

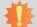

#### Important:

- Before you proceed, make sure (1) the LGA 1151 socket comes with a protective cap, (2) the cap is not damaged and (3) the socket's contact pins are not bent. If the cap is missing or the cap and/or contact pins are damaged, contact your dealer immediately.
- 2. Make sure to keep the protective cap. RMA requests will be accepted and processed only if the LGA 1151 socket comes with the protective cap.

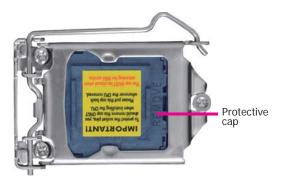

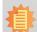

#### Note:

The system board used in the following illustrations may not resemble the actual board. These illustrations are for reference only.

## **Installing the CPU**

- 1. Make sure the PC and all other peripheral devices connected to it has been powered down.
- 2. Disconnect all power cords and cables.
- Locate the LGA 1151 CPU socket on the system board.

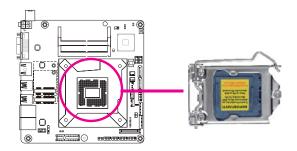

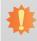

#### Important:

The CPU socket must not come in contact with anything other than the CPU. Avoid unnecessary exposure. Remove the protective cap only when you are about to install the CPU.

 Unlock the socket by pushing the load lever down, moving it sideways until it is released from the retention tab; then lift the load lever up.

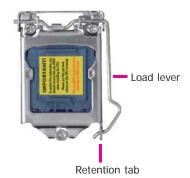

Lifting the load lever will at the same time lift the load plate.

> Lift the load lever up to the angle shown on the photo.

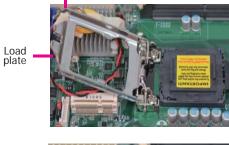

Load lever

 Remove the protective cap from the CPU socket. The cap is used to protect the CPU socket against dust and harmful particles. Remove the protective cap only when you are about to install the CPU.

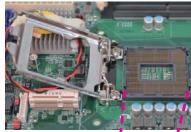

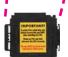

Protective cap

7. Insert the CPU into the socket. The gold triangular mark on the CPU must align with the corner of the CPU socket shown on the photo.

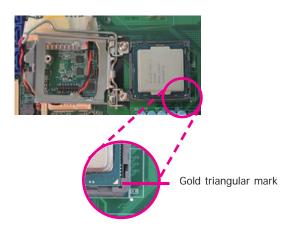

The CPU's notch will at the same time fit into the socket's alignment key.

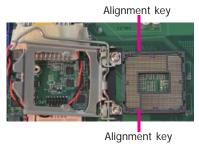

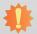

Important:
The CPU will fit in only one orientation and can easily be inserted without exerting any force.

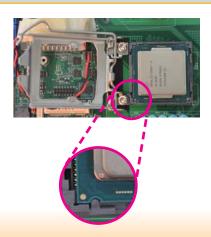

8. Close the load plate then push the load lever down.

While closing the load plate, make sure the front edge of the load plate slides under the retention knob.

Hook the load lever under the retention tab.

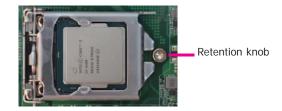

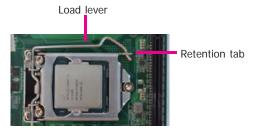

13

## **Installing the Fan and Heat Sink**

The CPU must be kept cool by using a CPU fan with heat sink. Without sufficient air circulation across the CPU and heat sink, the CPU will overheat damaging both the CPU and system board.

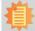

#### Note:

A boxed Intel® processor already includes the CPU fan and heat sink assembly. If your CPU was purchased separately, make sure to only use Intel®-certified fan and heat sink.

 Before you install the fan / heat sink, you must apply a thermal paste onto the top of the CPU. The thermal paste is usually supplied when you purchase the fan / heat sink assembly. Do not spread the paste all over the surface. When you later place the heat sink on top of the CPU, the compound will disperse evenly.

Some heat sinks come with a patch of pre-applied thermal paste. Do not apply thermal paste if the fan / heat sink already has a patch of thermal paste on its underside. Peel the strip that covers the paste before you place the fan / heat sink on top of the CPU.

 Place the heat sink on top of the CPU. The 4 pushpins around the heat sink, which are used to secure the heat sink onto the system board, must match the 4 mounting holes around the socket.

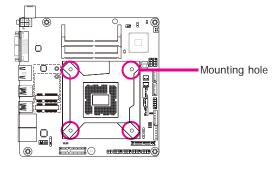

 Orient the heat sink such that the CPU fan's cable is nearest the CPU fan connector.

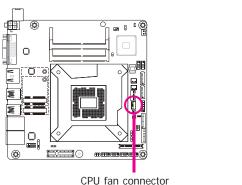

 Rotate each screw that are diagonally across the heat sink. Perform the same procedure for the other screws.

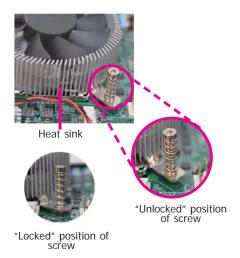

 Connect the CPU fan's cable to the CPU fan connector on the system board.

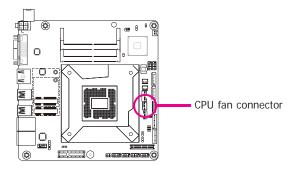

## **Jumper Settings**

## **Clear CMOS Data**

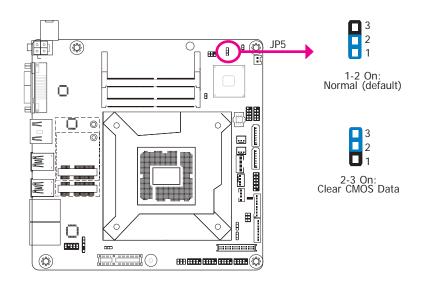

If you encounter the following,

- a) CMOS data becomes corrupted.b) You forgot the supervisor or user password.

you can reconfigure the system with the default values stored in the ROM BIOS.

To load the default values stored in the ROM BIOS, please follow the steps below.

- 1. Power-off the system and unplug the power cord.
- 2. Set JP5 pins 2 and 3 to On. Wait for a few seconds and set JP5 back to its default setting, pins 1 and 2 On.
- 3. Now plug the power cord and power-on the system.

## **Factory Setting**

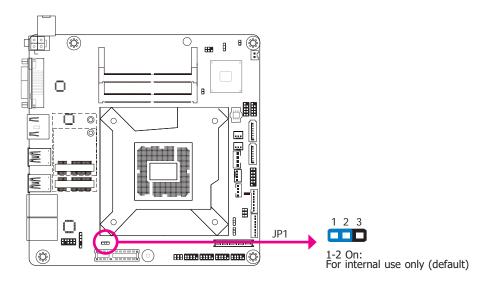

JP1 is used for factory setting only.

#### **Panel Power Select**

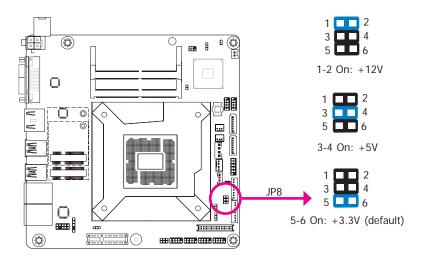

JP8 is used to select the power supplied with the LCD panel.

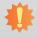

#### Important:

Before powering-on the system, make sure that the power settings of JP8 match the LCD panel's specification. Selecting the incorrect voltage will seriously damage the LCD panel.

#### COM 1 RS232/Power Select

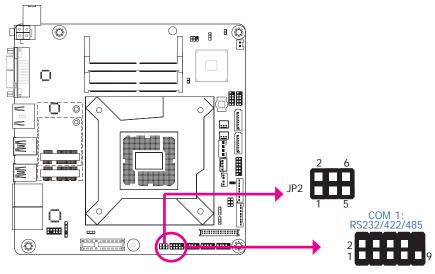

JP2 (for COM 1) is designed to configure the Serial COM port to pure RS232 or RS232 with power. The pin functions of COM 1 will vary according to JP2's setting respectively.

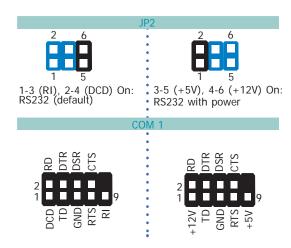

## **LCD/Inverter Power Select**

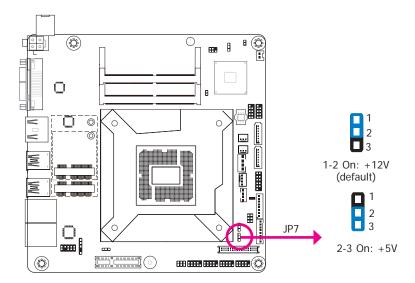

JP7 is used to select the power level of the LVDS LCD/inverter power connector.

## **Backlight Power Select**

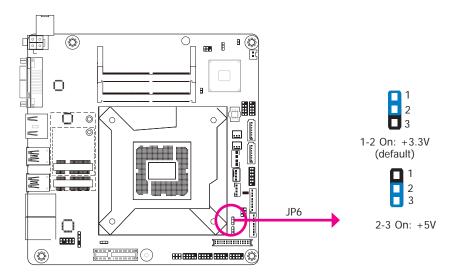

JP6 is used to select the power level of backlight brightness control: +3.3V or +5V.

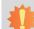

#### Important:

Before powering-on the system, make sure that the power settings of JP6 match the power specification of backlight control. Selecting the incorrect voltage will seriously damage the backlight.

#### Rear Panel I/O Ports

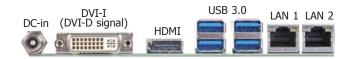

The rear panel I/O ports consist of the following:

- 1 DC-in
- 1 DVI-I (DVI-D signal) port
- 1 HDMI/DP (DP available upon request) port
- 4 USB 3.0 ports
- 2 RJ45 LAN ports

## 12V DC-in (SD101)/15~36V DC-in (SD103)

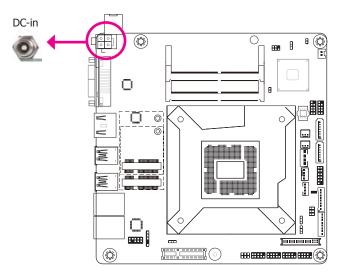

This jack is considered a low power solution. Connect a DC power cord to this jack. Using a voltage more than the recommended range may fail to boot the system or cause damage to the system board.

The DC-in jack on the system board co-lays with a 4-pin right angle connector (optional) or 4-pin vertical type connector (optional) as the photo displayed below.

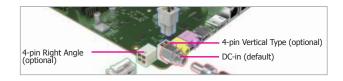

#### **RJ45 LAN Ports**

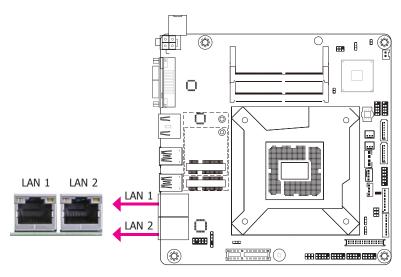

#### **Features**

- Intel® I210AT PCI Express Gigabit Ethernet controller
- Intel® I219V PCI Express Gigabit Ethernet Phy

The two LAN ports allow the system board to connect to a local area network by means of a network hub.

#### **BIOS Setting**

Configure the onboard LAN ports in the Advanced menu ("ACPI Configuration" submenu) of the BIOS. Refer to the chapter 3 for more information.

#### **Driver Installation**

Install the LAN drivers. Refer to the chapter 4 for more information.

#### **Graphics Interfaces**

The display ports consist of the following:

- 1 DVI-I (DVI-D signal) port
- 1 HDMI/DP (DP available upon request) port

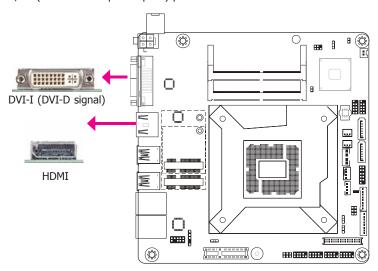

#### DVI-I (DVI-D signal) Port

The DVI-I port is used to connect an LCD monitor. This port supports DVI-D signal only. Connect the display device's cable connector to the DVI-I port. After plugging the cable connector into the port, gently tighten the cable screws to hold the connector in place.

#### HDMI/DP (DP available upon request) Port

The HDMI port which carries both digital audio and video signals is used to connect a LCD monitor or digital TV that has the HDMI port.

The DisplayPort (available upon request) is a digital display interface used to connect a display device such as a computer monitor. It is used to transmit audio and video simultaneously. The interface, which is developed by VESA, delivers higher performance features than any other digital interface.

#### **BIOS Setting**

Configure the display devices in the Advanced menu ("Video Configuration" submenu) of the BIOS. Refer to the chapter 3 for more information.

#### **Driver Installation**

Install the graphics driver. Refer to chapter 4 for more information.

#### **USB Ports**

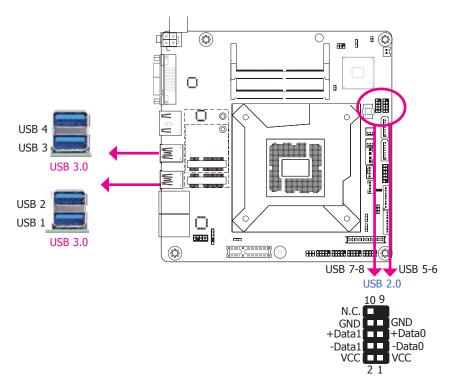

The USB device allows data exchange between your computer and a wide range of simultaneously accessible external Plug and Play peripherals.

The system board is equipped with 4 onboard USB 3.0 ports (USB 1-2/3-4). The 10-pin connectors allow you to connect 4 additional USB 2.0 ports (USB 5-6/7-8). The additional USB ports may be mounted on a card-edge bracket. Install the card-edge bracket to an available slot at the rear of the system chassis and then insert the USB port cables to a connector.

#### **BIOS Setting**

Configure these onboard USB devices in the Advanced menu ("USB Configuration" submenu) of the BIOS. Refer to the chapter 3 for more information.

#### **Driver Installation**

You may need to install the proper drivers in your system operation to use the USB device. Refer to your operating system's manual or documentation for more information.

#### Wake-On-USB Keyboard/Mouse

The Wake-On-USB Keyboard/Mouse function allows you to use a USB keyboard or USB mouse to wake up a system from the S3 (STR - Suspend To RAM) state.

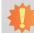

#### Important:

If you are using the Wake-On-USB Keyboard/Mouse function for 2 USB ports, the +5V\_standby power source of your power supply must support  $\geq 1.5A$ . For 3 or more USB ports, the +5V\_standby power source of your power supply must support  $\geq 2A$ .

#### I/O Connectors

## SATA (Serial ATA) Connectors

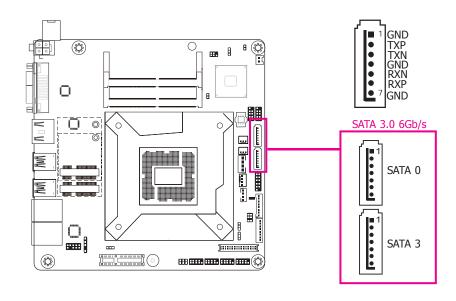

#### **Features**

• 2 Serial ATA 3.0 ports with data transfer rate up to 6Gb/s (SATA 0 and SATA 3)

The Serial ATA connectors are used to connect Serial ATA devices. Connect one end of the Serial ATA data cable to a SATA connector and the other end to your Serial ATA device.

#### **BIOS Setting**

Configure the Serial ATA drives in the Advanced menu ("SATA Configuration" submenu) of the BIOS. Refer to the chapter 3 for more information.

#### Note:

Some 3rd party SATA Gen 2 speed device controllers used on the system board paired with the Intel® 100 Series chipset are intermittently detected. Before using SSD devices or mSATA SSD devices, please check whether the device and the cable which are used on the system board conform to Intel's official regulations.

## SATA (Serial ATA) Power Connector

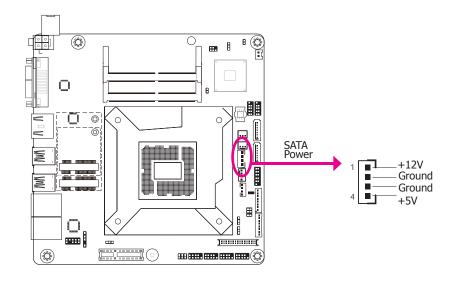

This SATA power connector supplies power to the SATA drive. Connect one end of the provided power cable to the SATA power connector and the other end to your storage device.

## **Digital I/O Connector**

## **Digital I/O Power Connector**

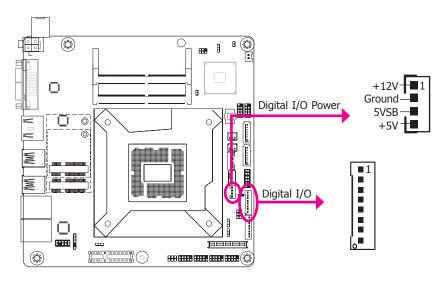

The 8-bit Digital I/O connector provides powering-on function to external devices that are connected to these connectors.

#### **Digital I/O Connector**

| Pin | Function |
|-----|----------|
| 1   | DIO7     |
| 2   | DIO6     |
| 3   | DIO5     |
| 4   | DIO4     |
| 5   | DIO3     |
| 6   | DIO2     |
| 7   | DIO1     |
| 8   | DIO0     |

## **Cooling Fan Connectors**

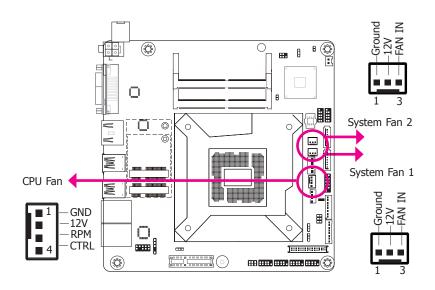

The fan connectors are used to connect cooling fans. The cooling fans will provide adequate airflow throughout the chassis to prevent overheating the CPU and system board components.

#### **BIOS Setting**

The Advanced menu ("SIO NUVOTON6106D" submenu) of the BIOS will display the current speed of the cooling fans. Refer to the chapter 3 for more information.

#### **Chassis Intrusion Connector**

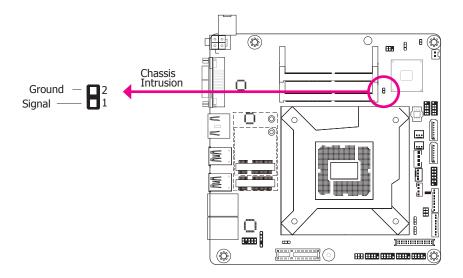

The board supports the chassis intrusion detection function. Connect the chassis intrusion sensor cable from the chassis to this connector. When the system's power is on and a chassis intrusion occurred, an alarm will sound. When the system's power is off and a chassis intrusion occurred, the alarm will sound only when the system restarts.

#### **BIOS Setting**

Configure the chassis intrusion detection function in the Advanced menu ("SIO NUVO-TON6106D" submenu) of the BIOS. Refer to the chapter 3 for more information.

#### **Front Panel Connector**

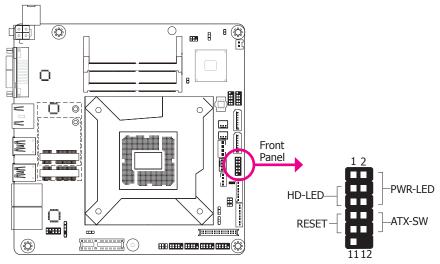

**HD-LED - Hard Drive LED** 

This LED will light when the hard drive is being accessed.

#### **RESET - Reset Switch**

This switch allows you to reboot without having to power off the system.

#### PWR-LED - Power/Standby LED

When the system's power is on, this LED will light. When the system is in the S1 (POS - Power On Suspend) state, it will blink every second. When the system is in the S3 (STR - Suspend To RAM) state, it will blink every 4 seconds.

#### ATX-SW - ATX Power Switch

This switch is used to power on or off the system.

|        | Pin | Pin Assignment |         | Pin | Pin Assignment |
|--------|-----|----------------|---------|-----|----------------|
|        | 3   | HDD Power      | PWR-LED | 2   | LED Power      |
| HD-LED | 5   | Signal         |         | 4   | LED Power      |
| RESET  | 7   | Ground         |         | 6   | Signal         |
|        | 9   | RST Signal     |         | 8   | Ground         |
|        | 11  | N.C.           |         | 10  | Power_Button   |

## **Expansion Slots**

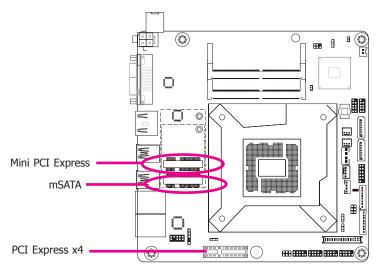

#### Mini PCI Express Slot

The Mini PCIe socket is used to install a Mini PCIe card. Mini PCIe card is a small form factor PCI card with the same signal protocol, electrical definitions, and configuration definitions as the conventional PCI.

#### mSATA Slot

The full-size mSATA slot supports SATA III (6Gb/s) transmission rate and is used to connect an mSATA card. It can expand the system's storage capacity.

#### **PCI Express x4 Slot**

Install PCI Express cards such as network cards or other cards that comply to the PCI Express specifications into the PCI Express x4 slot.

## **Standby Power LED**

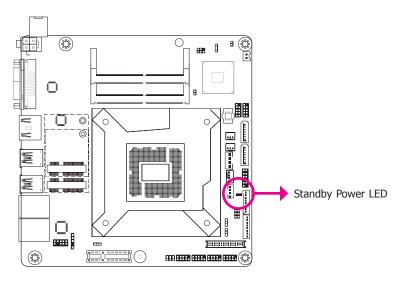

This LED will light red when the system is in the standby mode. It indicates that there is power on the system board. Power-off the PC and then unplug the power cord prior to installing any devices. Failure to do so will cause severe damage to the motherboard and components.

#### **LVDS LCD Panel Connector**

#### **LCD/Inverter Power Connector**

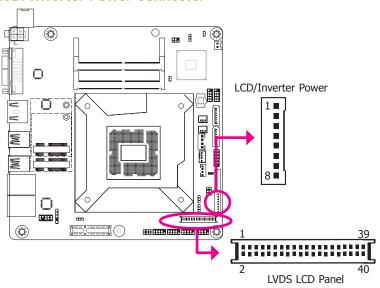

The system board allows you to connect a LCD Display Panel by means of the LVDS LCD panel connector and the LCD/Inverter power connector. These connectors transmit video signals and power from the system board to the LCD Display Panel.

Refer to the right side for the pin functions of these connectors.

#### **BIOS Setting**

Configure the LCD panel in the Advanced menu ("Video Configuration" submenu) of the BIOS. Refer to the chapter 3 for more information.

#### **LVDS LCD Panel Connector**

| Pin | Function              | Pin | Function               |
|-----|-----------------------|-----|------------------------|
| 1   | GND                   | 2   | GND                    |
| 3   | LVDS_Out3+ (Odd_3+)   | 4   | LVDS_Out7+ (Even_3+)   |
| 5   | LVDS_Out3- (Odd_3-)   | 6   | LVDS_Out7- (Even_3-)   |
| 7   | GND                   | 8   | GND                    |
| 9   | LVDS_Out2+ (Odd_2+)   | 10  | LVDS_Out6+ (Even_2+)   |
| 11  | LVDS_Out2- (Odd_2-)   | 12  | LVDS_Out6- (Even_2-)   |
| 13  | GND                   | 14  | GND                    |
| 15  | LVDS_Out1+ (Odd_1+)   | 16  | LVDS_Out5+ (Even_1+)   |
| 17  | LVDS_Out1- (Odd_1-)   | 18  | LVDS_Out5- (Even_1-)   |
| 19  | GND                   | 20  | GND                    |
| 21  | LVDS_Out0+ (Odd_0+)   | 22  | LVDS_Out4+ (Even_0+)   |
| 23  | LVDS_Out0- (Odd_0-)   | 24  | LVDS_Out4- (Even_0-)   |
| 25  | GND                   | 26  | GND                    |
| 27  | LVDS_CLK1+ (Odd_CLK+) | 28  | LVDS_CLK2+ (Even_CLK+) |
| 29  | LVDS_CLK1- (Odd_CLK-) | 30  | LVDS_CLK2- (Even_CLK-) |
| 31  | GND                   | 32  | GND                    |
| 33  | LVDS_DDC_CLK          | 34  | NC                     |
| 35  | LVDS_DDC_DATA         | 36  | +3.3V                  |
| 37  | Panel Power           | 38  | Panel Power            |
| 39  | Panel Power           | 40  | Panel Power            |

#### **LCD/Inverter Power Connector**

| Pin | Function                                  |
|-----|-------------------------------------------|
| 1   | GND                                       |
| 2   | GND                                       |
| 3   | Panel Inverter Brightness Voltage Control |
| 4   | Panel Power                               |
| 5   | +3.3V                                     |
| 6   | Panel Backlight On/Off Control            |
| 7   | LCD/Inverter Power                        |
| 8   | LCD/Inverter Power                        |

DFI board's LVDS connector: Hirose DF13-40DP-1.25V(91)/40P/1.25mm; cable side connector: Hirose DF13-40DS-1.25C.

#### **SMBus Connector**

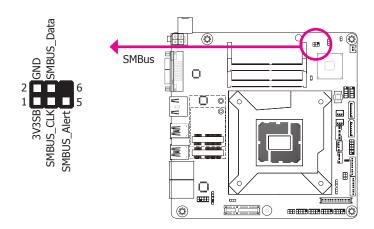

The SMBus (System Management Bus) connector is used to connect SMBus devices. It is a multiple device bus that allows multiple chips to connect to the same bus and enable each one to act as a master by initiating data transfer.

#### S/PDIF Connector

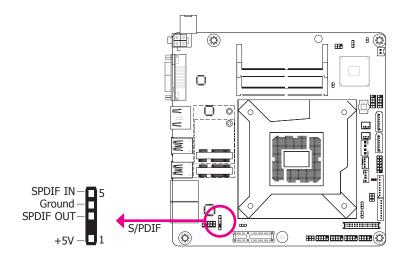

The S/PDIF connector is used to connect an external S/PDIF port. Your S/PDIF port may be mounted on a card-edge bracket. Install the card-edge bracket to an available slot at the rear of the system chassis then connect the audio cable to the S/PDIF connector. Make sure pin 1 of the audio cable is aligned with pin 1 of the S/PDIF connector.

## **COM (Serial) Ports**

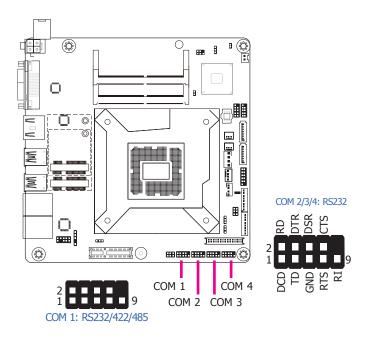

The pin functions of COM 1 will vary according to BIOS' setting. JP2 (for COM1) is designed to configure Serial COM port to pure RS232 or RS232 with power. Refer to "COM 1 RS232/Power Select" in this chapter for more information.

COM 2, COM 3 and COM 4 are fixed at RS232.

The serial ports are asynchronous communication ports with 16C550A-compatible UARTs that can be used with modems, serial printers, remote display terminals, and other serial devices.

#### **Connecting External Serial Ports**

Your COM port may come mounted on a card-edge bracket. Install the card-edge bracket to an available slot at the rear of the system chassis then insert the serial port cable to the COM connector. Make sure the colored stripe on the ribbon cable is aligned with pin 1 of the COM connector.

#### **BIOS Setting**

Configure the serial COM ports in the Advanced menu ("SIO NUVOTON6106D" submenu) of the BIOS. Refer to the chapter 3 for more information.

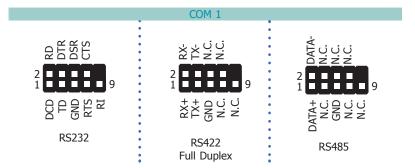

## **LPC Connector (Optional)**

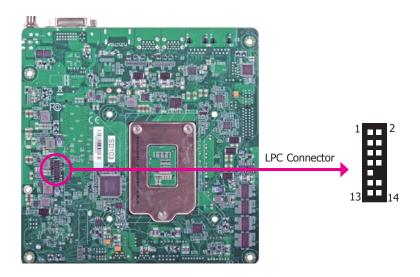

The Low Pin Count Interface was defined by Intel® Corporation to facilitate the industry's transition towards legacy free systems. It allows the integration of low-bandwidth legacy I/O components within the system, which are typically provided by a Super I/O controller. Furthermore, it can be used to interface firmware hubs, Trusted Platform Module (TPM) devices and embedded controller solutions. Data transfer on the LPC bus is implemented over a 4 bit serialized data interface, which uses a 24MHz LPC bus clock. For more information about LPC bus refer to the Intel® Low Pin Count Interface Specification Revision 1.1'. The table below indicates the pin fuctions of the LPC connector.

| Pin | Function   |    | Function |
|-----|------------|----|----------|
| 1   | L_CLK      |    | L_AD1    |
| 3   | L_RST#     |    | L_AD0    |
| 5   | L_FRAME#   | 6  | 3V3      |
| 7   | L_AD3      | 8  | GND      |
| 9   | L_AD2      | 10 | Kev      |
| 11  | INT_SERIRQ | 12 | GND      |
| 13  | 5VSB       | 14 | 5V       |

## Connecting the EXT-RS232/RS485 Card to the Motherboard

With DFI's proprietary technology, SD101/SD103-H110 supports two extension modules for additional four COM ports. The EXT-RS232/RS485 card is connected to SD101/SD103-H110 via the LPC connector. The illustrations below guide you how to connect the extension module to the motherboard.

# 事

#### Note:

The system board used in the following illustrations may not resemble the actual one. These illustrations are for reference only.

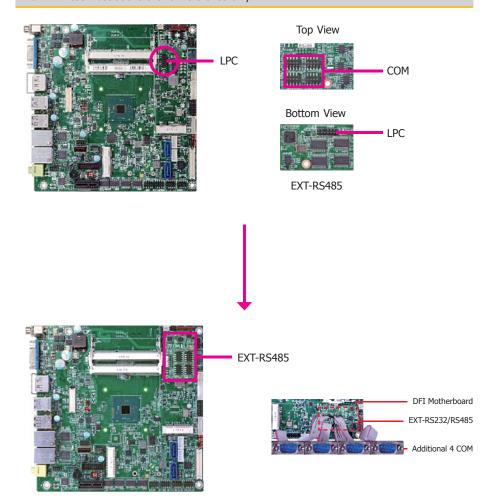

#### **Front Audio**

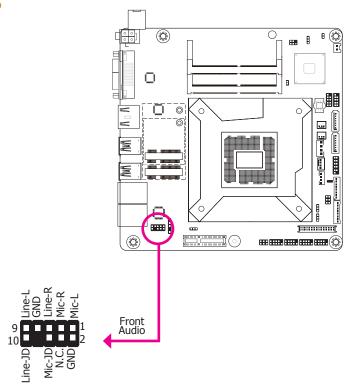

#### **Front Audio**

The front audio connector allows you to connect to the line-out and mic-in jacks that are at the front panel of your system.

#### **BIOS Setting**

Configure the audio settings in the Advanced menu ("Audio Configuration" submenu) of the BIOS. Refer to the chapter 3 for more information.

#### **Driver Installation**

Install the audio driver. Refer to the chapter 4 for more information.

## **Battery**

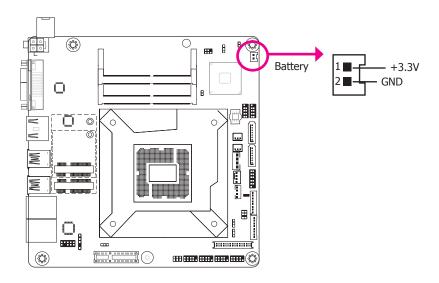

The lithium ion battery powers the real-time clock and CMOS memory. It is an auxiliary source of power when the main power is shut off.

#### **Safety Measures**

- Danger of explosion if battery incorrectly replaced.
- Replace only with the same or equivalent type recommended by the manufacturer.
- Dispose of used batteries according to local ordinance.

## Chapter 3 - BIOS Setup

#### **Overview**

The BIOS is a program that takes care of the basic level of communication between the CPU and peripherals. It contains codes for various advanced features found in this system board. The BIOS allows you to configure the system and save the configuration in a battery-backed CMOS so that the data retains even when the power is off. In general, the information stored in the CMOS RAM of the EEPROM will stay unchanged unless a configuration change has been made such as a hard drive replaced or a device added.

It is possible that the CMOS battery will fail causing CMOS data loss. If this happens, you need to install a new CMOS battery and reconfigure the BIOS settings.

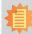

#### Note:

The BIOS is constantly updated to improve the performance of the system board; therefore the BIOS screens in this chapter may not appear the same as the actual one. These screens are for reference purpose only.

## **Default Configuration**

Most of the configuration settings are either predefined according to the Load Optimal Defaults settings which are stored in the BIOS or are automatically detected and configured without requiring any actions. There are a few settings that you may need to change depending on your system configuration.

## **Entering the BIOS Setup Utility**

The BIOS Setup Utility can only be operated from the keyboard and all commands are keyboard commands. The commands are available at the right side of each setup screen.

The BIOS Setup Utility does not require an operating system to run. After you power up the system, the BIOS message appears on the screen and the memory count begins. After the memory test, the message "Press DEL to run setup" will appear on the screen. If the message disappears before you respond, restart the system or press the "Reset" button. You may also restart the system by pressing the <Ctrl> <Alt> and <Del> keys simultaneously.

## Legends

| Keys                  | Function                                                   |  |
|-----------------------|------------------------------------------------------------|--|
| Right and Left arrows | Moves the highlight left or right to select a menu.        |  |
| Up and Down arrows    | Moves the hightlight up or down between submenu or fields. |  |
| <esc></esc>           | Exit to the BIOS Setup Utility.                            |  |
| <f1></f1>             | Help                                                       |  |
| <f5></f5>             | Change values                                              |  |
| <f6></f6>             | Change values                                              |  |
| <f9></f9>             | Setup Defaults                                             |  |
| <f10></f10>           | Save and Exit                                              |  |
| <enter></enter>       | Press <enter> to enter the highlighted submenu.</enter>    |  |

#### **Scroll Bar**

When a scroll bar appears to the right of the setup screen, it indicates that there are more available fields not shown on the screen. Use the up and down arrow keys to scroll through all the available fields.

#### Submenu

When " $\blacktriangleright$ " appears on the left of a particular field, it indicates that a submenu which contains additional options are available for that field. To display the submenu, move the highlight to that field and press <Enter>.

## Insyde BIOS Setup Utility (for Intel 6th Generation CPU)

#### Main

The Main menu is the first screen that you will see when you enter the BIOS Setup Utility. For SD101/SD103-H110, we support both Intel 6th and 7th generation CPU. If your BIOS indicates that it supports 6th and 7th generation CPU on main menu, please refer page 42~54. For BIOS supporting 6th generation CPU only, please refer page 31~41.

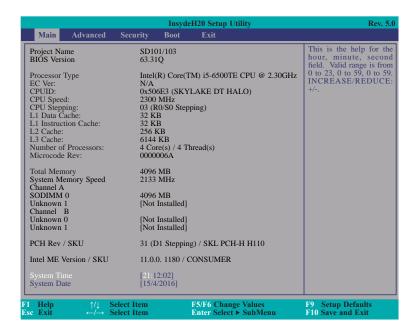

#### **System Date**

The date format is <month>, <date>, <year>. Month displays the month, from January to December. Date displays the date, from 1 to 31. Year displays the year, from 1980 to 2099.

#### **System Time**

The time format is <hour>, <minute>, <second>. The time is based on the 24-hour military-time clock. For example, 1 p.m. is 13:00:00. Hour displays hours from 00 to 23. Minute displays minutes from 00 to 59. Second displays seconds from 00 to 59.

#### **Advanced**

The Advanced menu allows you to configure your system for basic operation. Some entries are defaults required by the system board, while others, if enabled, will improve the performance of your system or let you set some features according to your preference.

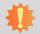

#### Important:

Setting incorrect field values may cause the system to malfunction.

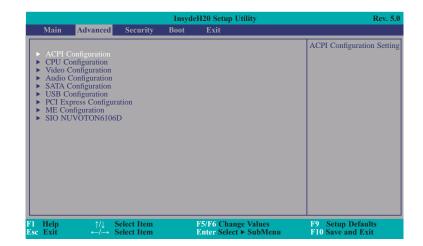

#### **ACPI Configuration**

This section is used to configure the system ACPI parameters.

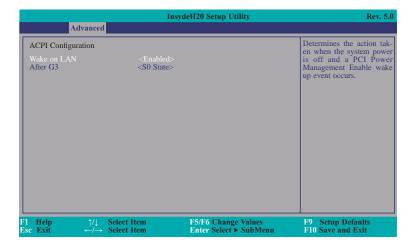

#### Wake on LAN

Set this field to Enabled to wake up the system via the system's Ethernet adapters.

#### After G3

This field is to specify what state to go when power is re-applied after a power failue (G3 state).

**SO State** The system working state.

**S5 State** The system shutdown state, except for trickle current to devices such as the power button.

#### **CPU Configuration**

This section is used to configure the CPU.

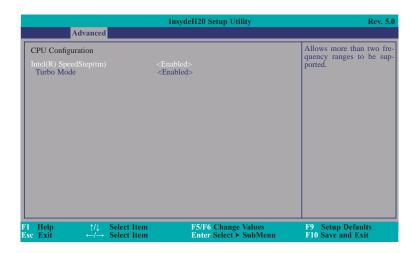

#### Intel(R) SpeedStep(tm)

This field is used to enable or disable the Intel Enhanced SpeedStep Technology.

#### **Turbo Mode**

Enable or disable the turbo mode.

#### **Video Configuration**

This section configures the video settings.

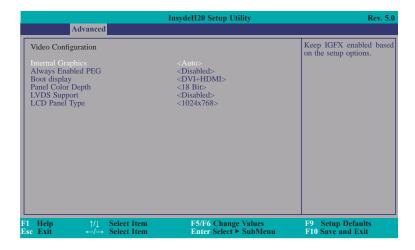

#### **Internal Graphics**

Keep IGFX enabled or disabled based on the setup options.

#### **Always Enabled PEG**

Enable or disable the PEG function.

#### **Boot display**

Set the display device combination.

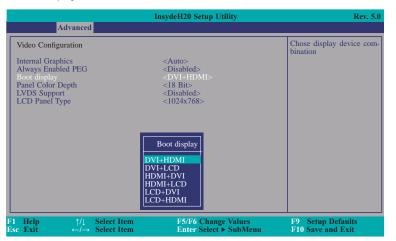

#### **Panel Color Depth**

Select the LFP panel color depth: 18 bit, 24 bit, 36 bit, and 48 bit.

#### **LVDS Support**

Turn on/off LVDS.

#### **LCD Panel Type**

Select the LCD panel type.

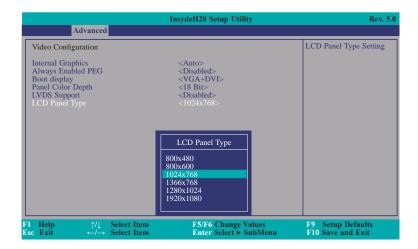

#### **Audio Configuration**

This section is used to configure the audio settings.

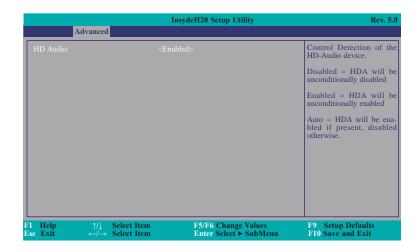

#### **HD Audio**

Control the detection of the HD-Audio device.

#### Disabled

HDA will be unconditionally disabled.

#### **Enabled**

HDA will be unconditionally enabled.

#### Auto

HDA will be enabled if present, disabled otherwise.

#### **SATA Configuration**

This section is designed to select the SATA controller and the type of hard disk drive which are insalled in your system unit.

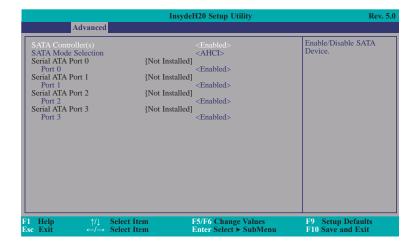

#### SATA Controller(s)

This field is used to enable or disable Serial ATA devices.

#### **SATA Mode Selection**

The mode selection determines how the SATA controller(s) operates.

#### **AHCI Mode**

This option allows the Serial ATA devices to use AHCI (Advanced Host Controller Interface).

#### Serial ATA Port 0, 1, 2, and 3

This field is used to enable or disable the serial ATA port.

#### **USB** Configuration

This section is used to configure the parameters of the USB device.

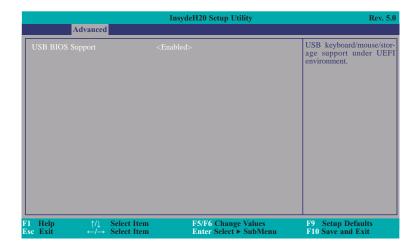

#### **USB BIOS Support**

#### Disabled

Disable USB keyboard/mouse/storage support.

#### **Enabled**

Enable USB keyboard/mouse/storage support under UEFI and DOS environment.

35

#### **PCI Express Configuration**

This section configures settings relevant to PCI Express root ports.

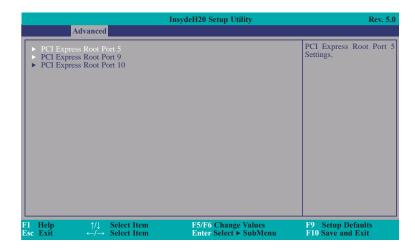

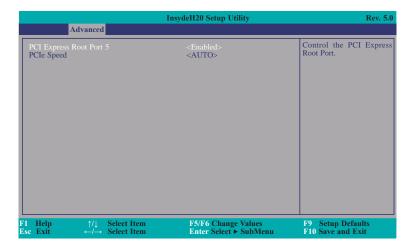

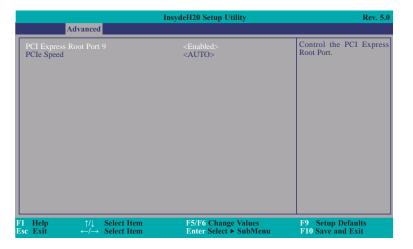

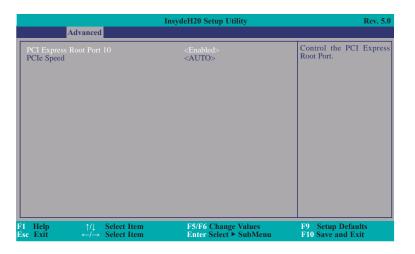

#### **PCI Express Root Port**

This field is used to enable or disable the PCI Express Root Port.

#### PCIe Speed

Select the speed of the PCI Express Root Port: Auto, Gen1, Gen2 or Gen3.

# **ME Configuration**

This section configures settings relevant to flash ME region.

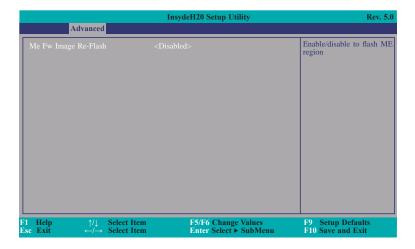

# Me Fw Image Re-Flash

This field is used to enable or disable ME region flashing.

### SIO NUVOTON6106D

This section configures the system super I/O chip parameters.

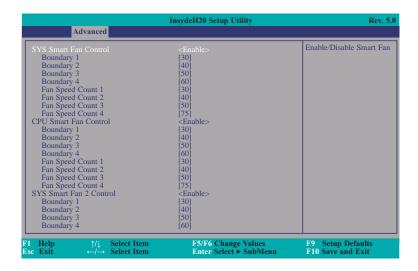

### SYS/CPU/SYS2 Smart Fan Control

Enable or disable the system/CPU smart fan/fan 2.

### Boundary 1 to Boundary 4

Set the boundary temperature. The range is from 0-127°C.

### Fan Speed Count 1 to Fan Speed Count 4

Set the fan speed. The range is from 0-100%.

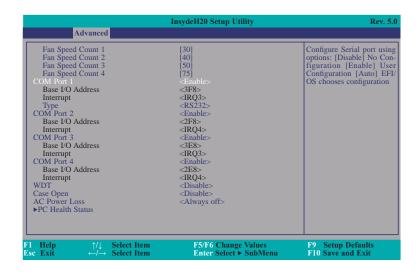

### Serial Port 1 to Serial Port 4

Configure the settings to use the serial port.

Disable No configuration

Enable User configuration

Auto EFI/OS chooses configuration

# Type

Choose RS232/RS485 (Peer-to-Peer) for the serial port type.

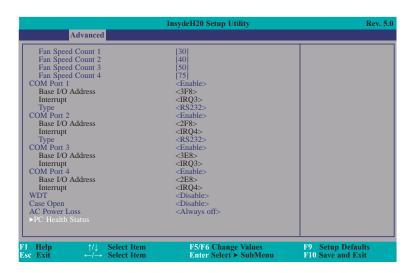

### WDT

Enable or disable the watchdog function.

### Case Open

Enable or disable the case open.

### **AC Power Loss**

Set the AC power loss always off/on.

### **PC Health Status**

This field only displays the PC health status.

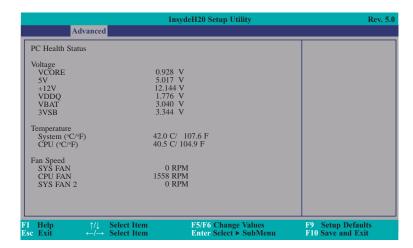

# Security

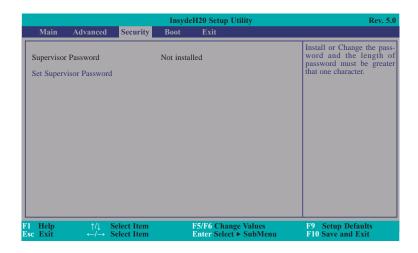

# **Set Supervisor Password**

Set the supervisor's password and the length of the password must be greater than one character.

www.dfi.com

### **Boot**

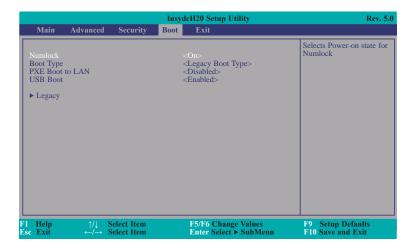

### Numlock

Select the power-on state for numlock.

# **Boot Type**

Select the boot type. The options are Dual Boot Type, Legacy Boot Type or UEFI Boot Type.

# **PXE Boot Capability**

Disables or enables PXE boot to LAN.

### **USB Boot**

Enable or disable the booting for USB boot devices.

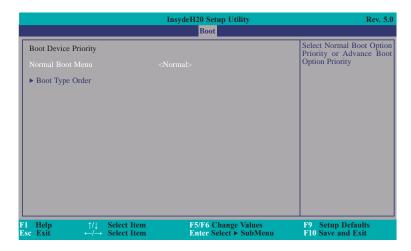

### Normal Boot Menu

### Normal

Based on the boot normal priority, it determines the EFI device first or the legacy device first.

### Advance

All boot devices follow the user's selection sequence.

# **Boot Type Order**

Select the priority of boot type: Normal Boot or Advance Boot.

# **Exit**

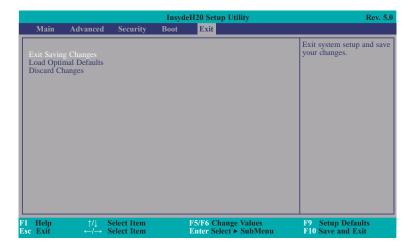

# **Exit Saving Changes**

Select this field and then press <Enter> to exit the system setup and save your changes.

# **Load Optimal Defaults**

Select this field and then press <Enter> to load optimal defaults.

# **Discard Changes**

Select this field and then press <Enter>to exit the system setup without saving your changes.

# Insyde BIOS Setup Utility (for Intel 6/7th Generation CPU) Main

The Main menu is the first screen that you will see when you enter the BIOS Setup Utility. For SD101/SD103-H110, we support both Intel 6th and 7th generation CPU. If your BIOS indicates that it supports 6th and 7th generation CPU on main menu, please refer page 42~54. For BIOS supporting 6th generation CPU only, please refer page 31~41.

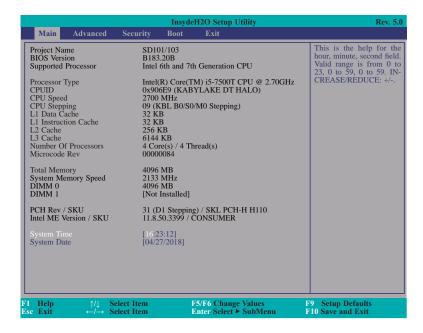

### **System Time**

The time format is <hour>, <minute>, <second>. The time is based on the 24-hour military-time clock. For example, 1 p.m. is 13:00:00. Hour displays hours from 00 to 23. Minute displays minutes from 00 to 59. Second displays seconds from 00 to 59.

### **System Date**

The date format is <month>, <date>, <year>. Month displays the month, from 01 to 12. Date displays the date, from 01 to 31. Year displays the year, from 2000 to 2099.

### **Advanced**

The Advanced menu allows you to configure your system for basic operation. Some entries are defaults required by the system board, while others, if enabled, will improve the performance of your system or let you set some features according to your preference.

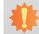

### Important:

Setting incorrect field values may cause the system to malfunction.

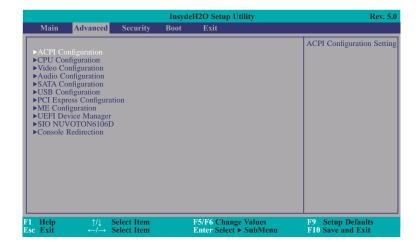

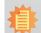

### Note:

SD101/SD103-H110 does not support Intel Active Management Technology (Intel® AMT).

### **ACPI Configuration**

This section is used to configure the system ACPI parameters.

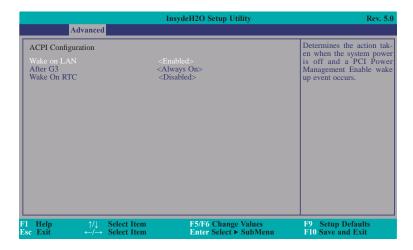

### Wake on LAN

This field is used to enable or disable the LAN signal to wake up the system.

### After G3

This field is to specify what state to go when power is re-applied after a power failure (G3 state).

**Always On** The system working state.

Always Off Off, except for trickle current to devices such as the power button.

### Wake On RTC

Automatically power the system on at a particular time every day from the Real-time clock battery.

### Wake up time

When Wake On RTC is set to enabled, specify the wake up time of the day: <hour>(00~23), <minute>(00~59), <second>(00~59).

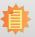

### Note:

Under Dual Boot Type or UEFI Boot Type mode, if Quiet Boot is set to enabled, BGRT Logo field will appear for configuration. Refer to the Boot menu (page 53) for more information.

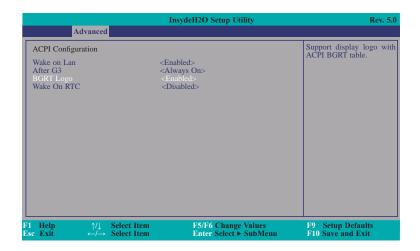

### **BGRT Logo**

This field is used to enable or disable to support display logo with ACPI BGRT table.

43

# **CPU Configuration**

This section is used to configure the CPU.

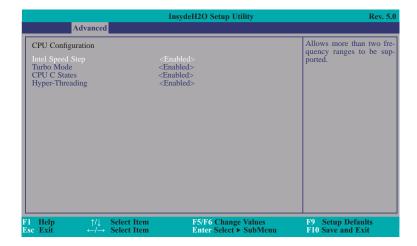

### **Intel Speed Step**

This field is used to enable or disable the Intel Enhanced SpeedStep Technology.

### **Turbo Mode**

Enable or disable the turbo mode.

### **CPU C States**

Enable or disable the CPU Power Management.

### **Hyper-Threading**

Enables this field for Windows XP and Linux which are optimized for Hyper-Threading technology. Select disabled for other OSes not optimized for Hyper-Threading technology. When disabled, only one thread per enabled core is enabled.

### **Video Configuration**

This section configures the video settings.

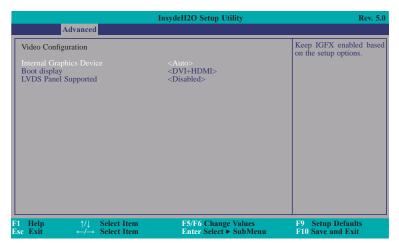

### **Internal Graphics Device**

Keep IGFX enabled or disabled based on the setup options.

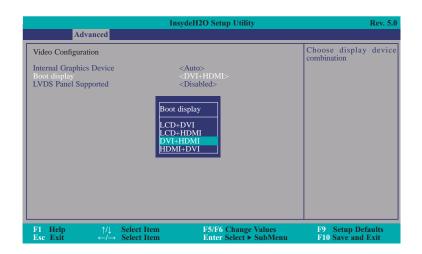

### **Boot display**

Set the display device combination.

### **LVDS Panel Supported**

Enable or disable PTN3460 function for LVDS panel. If enabled, PTN3460 Configuration, LCD Panel Type and Backlight Type will show up for configuration.

### PTN3460 Configuration

Set the PTN3460 color depth: 18 bit, 24 bit, 36 bit or 48 bit.

# **LCD Panel Type**

Please check the specifications of your LCD monitor. Select the type of LCD panel connected to the system's LCD connector: 800x480, 800x600, 1024x768, 1366x768, 1280x1024 or 1920x1080.

### **Backlight Type**

Set the backlight type: Normal+PWM Mode, Normal+DC Mode, Invert+PWM Mode or Invert+DC Mode.

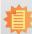

### Note:

To control "Primary Display" & "Boot Display", first go to "Boot" menu and select different "Boot Type" (page 53).

Boot Type: Legacy Boot Type -> Hide Primary Display & Show Boot Display Boot Type: UEFI Boot Type -> Show Primary Display & Hide Boot Display Boot Type: Dual Boot Type -> Show Primary Display & Show Boot Display

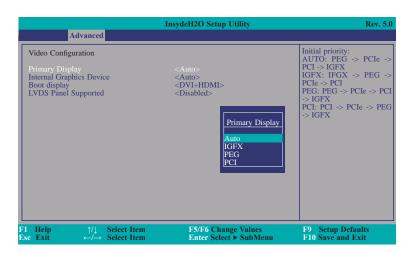

### **Primary display**

Set the initial priority.

### **Audio Configuration**

This section is used to configure the audio settings.

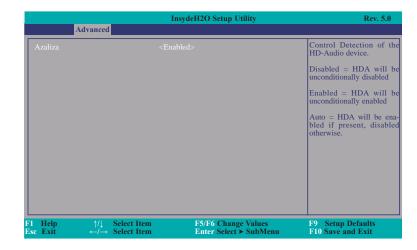

### **Azaliza**

Control the detection of the Azaliza device.

### Disabled

HDA will be unconditionally disabled.

### **Enabled**

HDA will be unconditionally enabled.

### Auto

HDA will be enabled if present, disabled otherwise.

### **SATA Configuration**

This section is designed to select the SATA controller and the type of hard disk drive which are installed in your system unit.

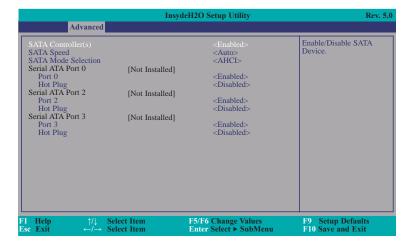

### SATA Controller(s)

This field is used to enable or disable Serial ATA devices.

### **SATA Speed**

This field is used to select SATA speed generation limit: Auto, Gen1, Gen2 or Gen3.

### **SATA Mode Selection**

The mode selection determines how the SATA controller(s) operates.

### **AHCI Mode**

This option allows the Serial ATA devices to use AHCI (Advanced Host Controller Interface).

### Serial ATA Port 0, 2, 3 and Hot Plug

These fields are used to enable or disable the serial ATA ports and their hot plugs.

### **USB** Configuration

This section is used to configure the parameters of the USB device.

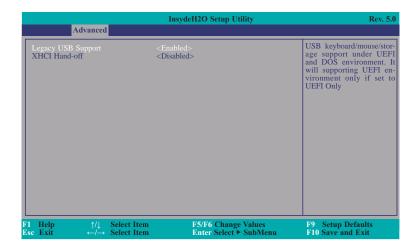

### **Legacy USB Support**

### Disabled

Disable USB keyboard/mouse/storage support under UEFI and DOS environment.

### **Enabled**

Enable USB keyboard/mouse/storage support under UEFI and DOS environment.

### **UEFI Only**

Enable USB keyboard/mouse/storage support under UEFI environment.

### XHCI Hand-off

Enable or disable to clear XHCI controller ownership change SMI bit by BIOS.

# **PCI Express Configuration**

This section configures settings relevant to PCI Express root ports.

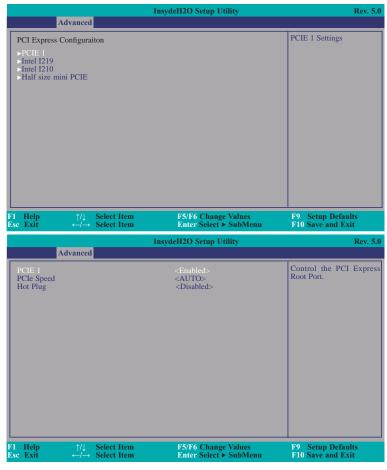

### PCIE 1, Intel I219, Intel I210 and Half size mini PCIE

These fields are used to enable or disable the PCI Express Root Ports.

### **PCIe Speed**

Select the speed of the PCI Express Root Port: Auto, Gen1, Gen2 or Gen3.

### **Hot Plug**

This field is used to enable or disable the PCI Express Hot Plug.

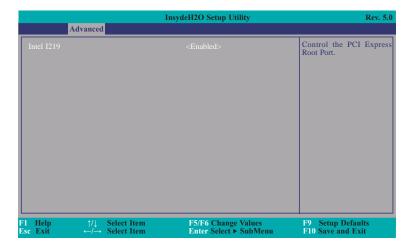

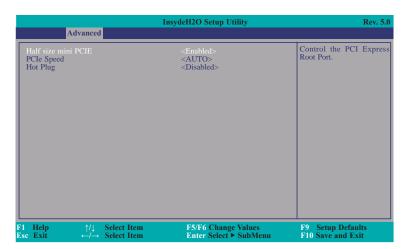

# **ME Configuration**

This section configures settings relevant to flash ME region.

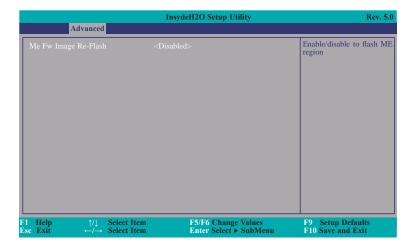

# Me Fw Image Re-Flash

This field is used to enable or disable the flash ME region.

# **UEFI** Device Manager

The section configures UEFI device with option ROM, such as LAN card, etc.

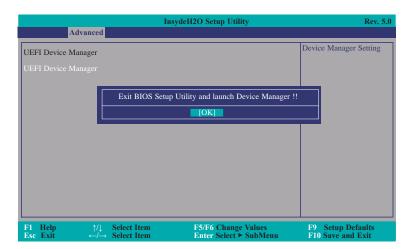

### SIO NUVOTON6106D

This section configures the system super I/O chip parameters.

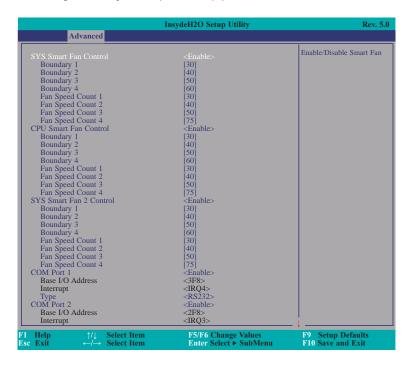

### SYS Smart Fan, CPU Smart Fan and SYS Smart Fan 2 Control

Enable or disable the system/CPU smart fan/fan 2.

### **Boundary 1 to Boundary 4**

Set the boundary temperatures that determine the operation of the fan with different fan speeds accordingly. For example, when the system or the CPU temperature reaches boundary temperature 1, the system or CPU fan should be turned on and operate at the designated speed. The range is from 0-127°C.

### Fan Speed Count 1 to Fan Speed Count 4

Set the fan speed. The range is from 1-100% (full speed).

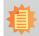

### Note:

SYS Smart Fan Control, CPU Smart Fan Control and SYS Smart Fan 2 Control can be switched to <Disable>. When they are disabled, it will enable "Fix Fan Speed Count".

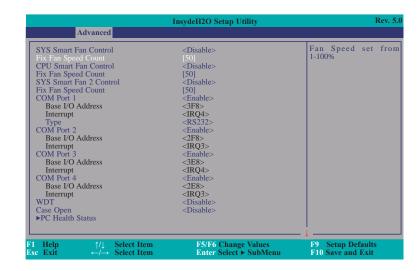

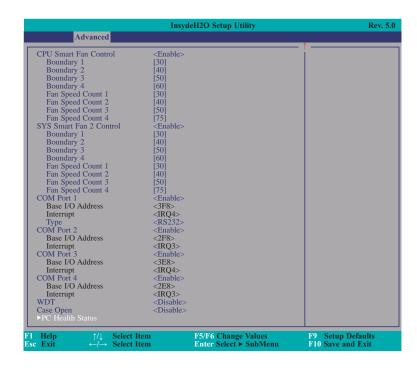

### COM Port 1 to COM Port 4

Configure the settings to use the serial port.

Disable No configurationEnable User configuration

### Type

Choose RS232/RS422/RS485 (Peer-to-Peer) for COM type.

### WDT

Enable or disable the watchdog function. A counter will appear if you select to enable WDT. Input any value between 1 to 255 seconds.

### Case Open

Enable or disable the case open detection function.

### **PC Health Status**

This section displays the PC health status.

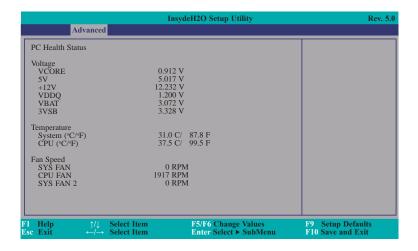

### **Console Redirection**

This section configures settings relevant to console redirection.

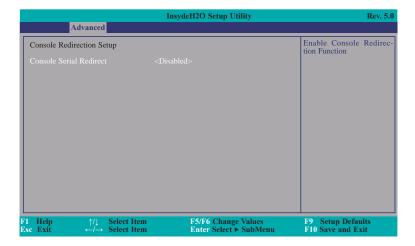

### **Console Serial Redirect**

This field is used to enable or disable the console serial redirection function.

When Console Serial Redirect is set to enabled, the screen will appear like below:

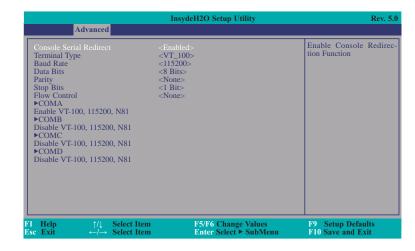

# **Terminal Type**

Select terminal type: VT\_100, VT\_100+, VT\_UTF8 or PC\_ANSI.

### **Baud Rate**

Select baud rate: 115200, 57600, 38400, 19200, 9600, 4800, 2400 or 1200.

### **Data Bits**

Select data bits: 7 bits or 8 bits.

### **Parity**

Select parity bits: none, even or odd.

### **Stop Bits**

Select stop bits: 1 bit or 2 bits.

### **Flow Control**

Select flow control type: none, RTS/CTS or XON/XOFF.

### **COMA to COMD**

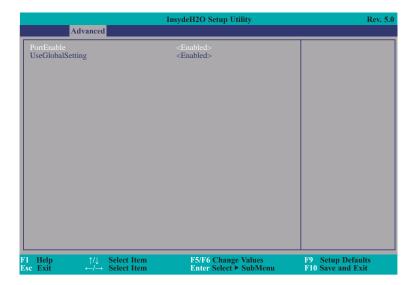

### **PortEnable**

This field is used to enable or disable the COM port to redirect the console.

### UseGlobalSetting

This field is to enable or disable to use global setting. When enabled the global setting, setting of the COM port will be the same as those in Console Redirection section. When disabled the global setting, setting of the COM port can be configured independently in this section.

When UseGlobalSetting is set to disabled, the screen will appear like below:

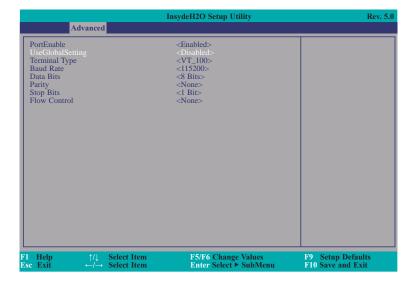

# **Security**

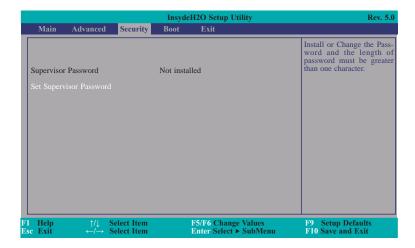

### **Set Supervisor Password**

Set the supervisor's password and the length of the password must be greater than one character.

### **Boot**

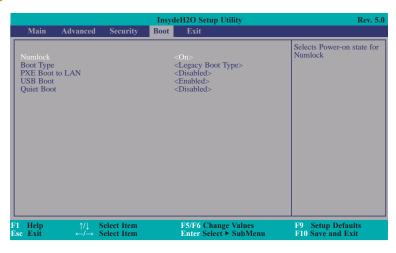

### Numlock

Select the power-on state for numlock.

### **Boot Type**

Select the boot type. The options are Dual Boot Type, Legacy Boot Type or UEFI Boot Type.

If you select "Dual Boot" or "UEFI Boot", the "Network Stack", "PXE Boot capability", "USB Boot" and "Quiet Boot" will show up.

If you select "Legacy Boot", "PXE Boot to LAN", "USB Boot" and "Quiet Boot" will show up.

### **Network Stack**

This field is used to enable or disable network stack.

# **PXE Boot capability**

Disabled Suppoort Network Stack UEF1 IPv4/IPv6 Legacy Legacy PXE OPROM only

### **PXE Boot to LAN**

Disables or enables PXE boot to LAN.

### **USB Boot**

Enable or disable to change USB boot devices boot order.

### **Quiet Boot**

Enable or disable booting in text mode.

### **Exit**

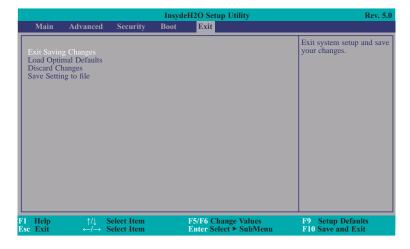

### **Exit Saving Changes**

Select Yes and then press <Enter> to exit the system setup and save your changes.

### **Load Optimal Defaults**

Select YES and then press <Enter> to load optimal defaults.

# **Discard Changes**

Select YES and then press <Enter> to exit the system setup without saving your changes.

# **Save Setting to file**

Select this option to save BIOS configuration settings to a USB flash device.

### **Restore Setting from file**

This field will appear only when a USB flash device is detected. Select this field to restore setting from the USB flash device.

# **Updating the BIOS**

To update the BIOS, you will need the new BIOS file and a flash utility. Please contact technical support or your sales representative for the files and specific instructions about how to update BIOS with the flash utility.

# **Notice: BIOS SPI ROM**

- 1. The Intel® Management Engine has already been integrated into this system board. Due to the safety concerns, the BIOS (SPI ROM) chip cannot be removed from this system board and used on another system board of the same model.
- 2. The BIOS (SPI ROM) on this system board must be the original equipment from the factory and cannot be used to replace one which has been utilized on other system boards.
- 3. If you do not follow the methods above, the Intel® Management Engine will not be updated and will cease to be effective.

# 事

### Note:

- a. You can take advantage of flash tools to update the default configuration of the BIOS (SPI ROM) to the latest version anytime.
- b. When the BIOS IC needs to be replaced, you have to populate it properly onto the system board after the EEPROM programmer has been burned and follow the technical person's instructions to confirm that the MAC address should be burned or not.

# **Chapter 4 - Supported Software**

Install drivers, utilities and software applications that are required to facilitate and enhance the performance of the system board. You may acquire the software from your sales representatives, from an optional DVD included in the shipment, or from the website download page at <a href="https://www.dfi.com/DownloadCenter">https://www.dfi.com/DownloadCenter</a>.

# **Intel Chipset Software Installation Utility**

The Intel Chipset Software Installation Utility is used for updating Windows® INF files so that the Intel chipset can be recognized and configured properly in the system.

To install the utility, download "SD101\_103 Chipset Driver" zip file at our website.

1. Setup is ready to install the utility. Click "Next".

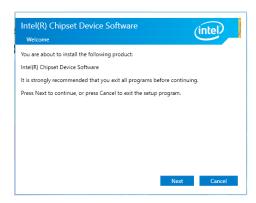

2. Read the license agreement then click "Accept".

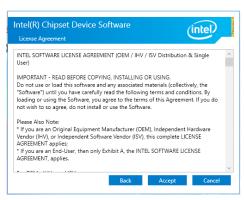

3. Go through the readme document for more installation tips then click "Install".

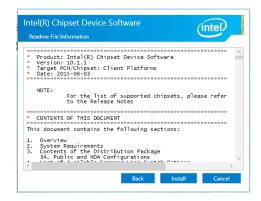

 The step displays the installing status in the progress.

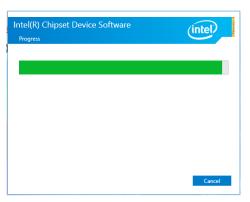

After completing installation, click "Restart Now" to exit setup.

Restarting the system will allow the new software installation to take effect.

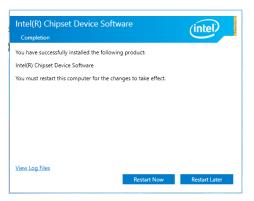

# **Intel Graphics Drivers**

To install the driver, download "SD101\_103 Graphics Driver" zip file at our website.

 Setup is now ready to install the graphics driver. Click "Next".

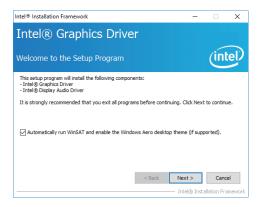

By default, the "Automatically run WinSAT and enable the Windows Aero desktop theme" is enabled. With this enabled, after installing the graphics driver and the system rebooted, the screen will turn blank for 1 to 2 minutes (while WinSAT is running) before the Windows 7/8.1/10 desktop appears. The "blank screen" period is the time Windows is testing the graphics performance.

We recommend that you skip this process by disabling this function then click "Next".

2. Read the license agreement then click "Yes".

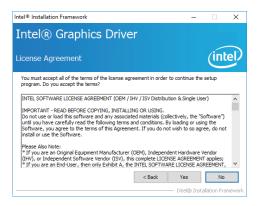

3. Go through the readme document for system requirements and installation tips then click "Next".

4. Setup is now installing the driver. Click "Next" to continue.

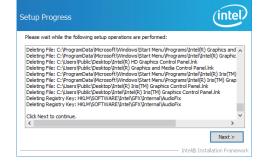

Intel® Installation Framework

Intel® Graphics Driver

 Click "Yes, I want to restart this computer now" then click "Finish".

Restarting the system will allow the new software installation to take effect.

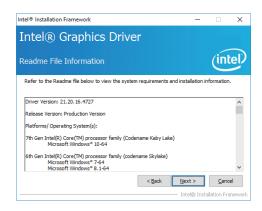

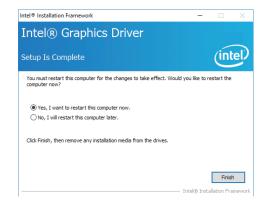

# **Audio Drivers**

To install the driver, download "SD101\_103 Audio Driver" zip file at our website.

1. Setup is ready to install the driver. Click "Next".

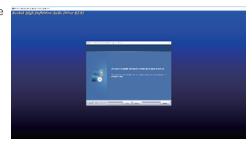

Click "Yes, I want to restart my computer now" then click "Finish".

Restarting the system will allow the new software installation to take effect.

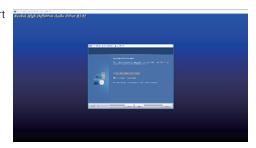

# **Intel LAN Drivers**

To install the driver, download "SD101\_103 LAN Driver" zip file at our website.

 Setup is ready to install the driver. Click "Next".
 Welcome to the install wizard for International Control of the Install of the Install of the

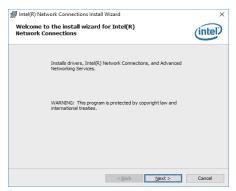

Click "I accept the terms in the license agreement" then click "Next".

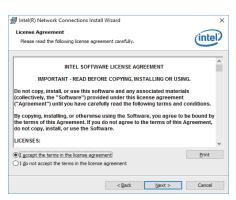

3. Select the program features you want installed then click "Next".

| Intel(R) Network Connections Install Wizard Setup Options | Select the program features you want install wizard Setup Options | Select the program features you want install wizard | Select the program features you want install wizard | Select the program features you want install wizard | Select the program features | Select the program features | Select the program features | Select the program features | Select the program features | Select the program features | Select the program features | Select the program features | Select the program features | Select the program features | Select the program features | Select the program features | Select the program features | Select the program features | Select the program features | Select the program features | Select the program features | Select the program features | Select the program features | Select the program features | Select the program features | Select the program features | Select the program features | Select the program features | Select the program features | Select the program features | Select the program features | Select the program features | Select the program features | Select the program features | Select the program features | Select the program features | Select the program features | Select the program features | Select the program features | Select the program features | Select the program features | Select the program features | Select the program features | Select the program features | Select the program features | Select the program features | Select the program features | Select the program features | Select the program features | Select the program features | Select the program features | Select the program features | Select the program features | Select the program features | Select the program features | Select the program features | Select the program features | Select the program features | Select the program features | Select the program features | Sele

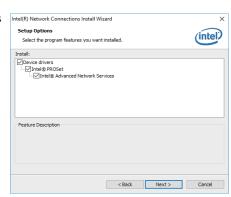

4. Click "Install" to begin the installation.

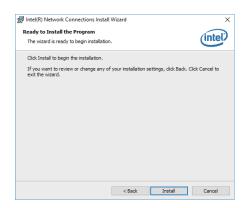

5. The step displays the installing status in the progress

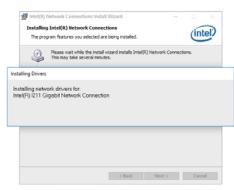

6. After completing installation, click "Finish".

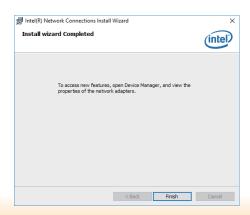

# Kernel Mode Driver Framework (For Windows 7 only)

To install the driver, download "SD101\_103 KMDF" zip file at our website.

1. Click "Yes" to install the update.

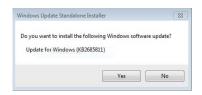

2. The update is installed now.

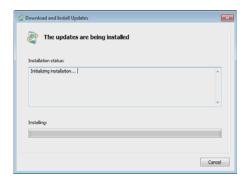

3. Click "Restart Now" to restart your computer when the installation is complete.

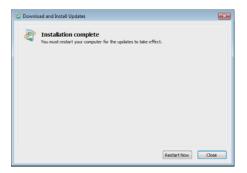

# **Intel Management Engine Interface Drivers**

To install the driver, download "SD101\_103 MEI Driver" zip file at our website.

1. Setup is ready to install the driver. Click "Next".

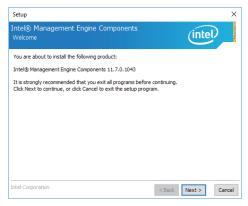

2. Read the license agreement then tick "I accept the terms in the License Agreement". Click "Next".

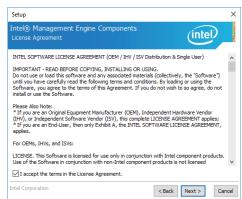

3. Click "Next" to install to the default folder, or click "Change" to choose another destination folder.

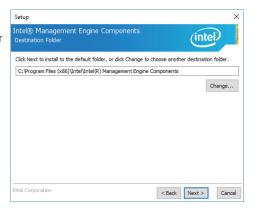

4. Please wait while the product is being installed.

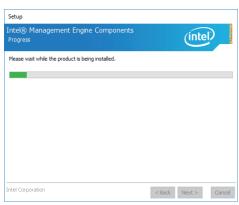

5. After completing installation, click "Finish".

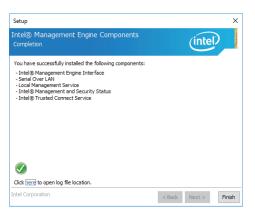

# **HW Utility**

HW Utility provides information about the board, Watchdog and DIO. To access the utility, download "SD101\_103 HW Utility" zip file at our website.

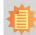

### Note:

If you are using Windows 7, you need to access the operating system as an administrator to be able to install the utility.

1. Setup is ready to install the driver.

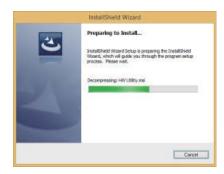

2. Click "Next" to continue.

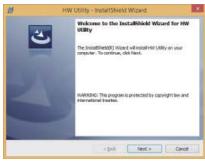

 Read the license agreement then click "I accept the terms in the license agreement". Click "Next".

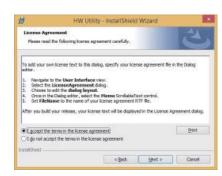

4. The wizard is ready to begin installation. Click "Install".

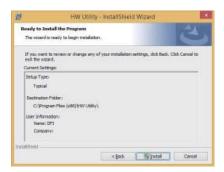

5. Please wait while the program features are being installed.

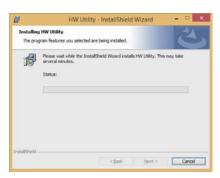

6. After completing installation, click "Finish".

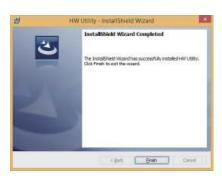

The HW Utility icon will appear on the desktop. Double-click the icon to open the utility.

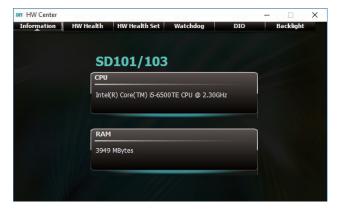

Information

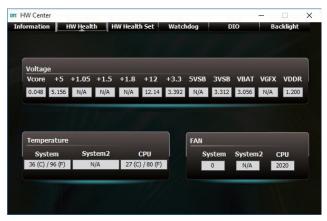

HW Health

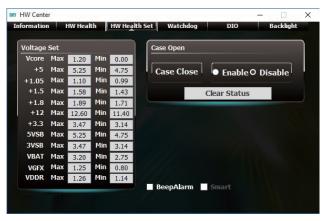

**HW Health Set** 

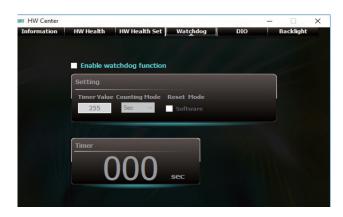

WatchDog

# The state of the state of the s

DIO

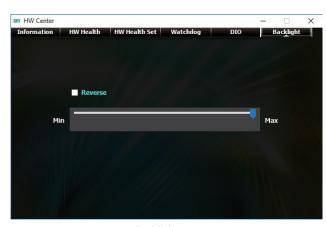

Backlight

# Intel USB 3.0 Drivers (For Windows 7 and Windows 8.1)

To install the driver, download "SD101\_103 USB 3.0 Driver" zip file at our website.

1. Setup is ready to install the driver. Click "Next".

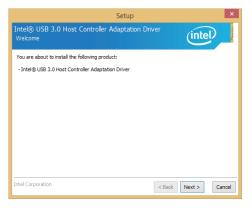

Read the license agreement then tick "I accept the terms in the license agreement". Click "Next".

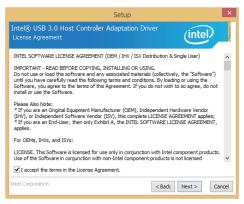

3. Click "Next".

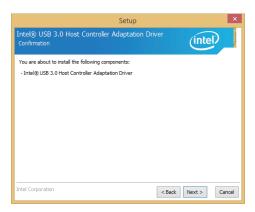

 Setup is currently installing the driver. After installation has completed, click "Next".

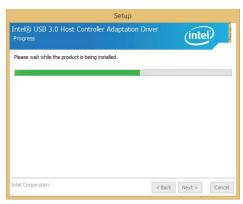

 Click "Yes, I want to restart this computer now" then click "Finish".

Restarting the system will allow the new software installation to take effect.

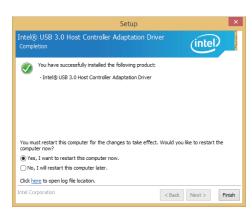

### **SIO Driver**

To install the driver, download "SD101\_103 SIO Driver" zip file at our website.

1. Setup is ready to install the driver. Click "Next".

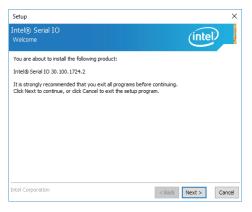

2. Read the license agreement carefully.

Tick "I accept the terms in the License Agreement" then click "Next".

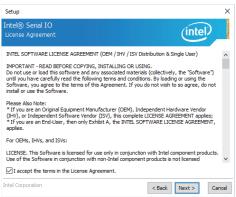

Go through the readme document for system requirements and installation tips then click "Next".

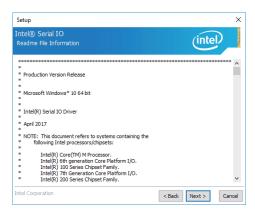

4. Setup is ready to install the driver. Click "Next".

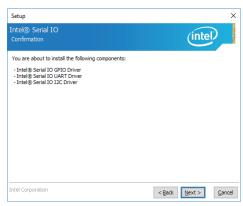

5. Setup is now installing the driver.

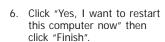

Restarting the system will allow the new software installation to take effect.

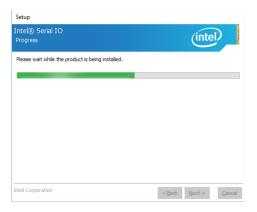

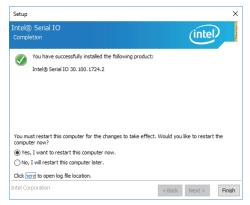

# Microsoft Framework 4.5.2 (For Windows 7)

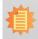

### Note:

Before installing Microsoft Framework 4.5.2, make sure you have updated your Windows 7 operating system to Service Pack 3.

To install the driver, download "SD101\_103 DotNetFx45" zip file at our website.

1. Setup is now extracting files.

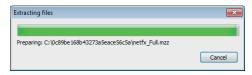

2. Read the license agreement carefully.

Click "I have read and accept the terms of the License Agree ment" then click "Install".

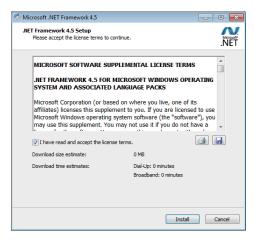

3. Setup is now installing the driver.

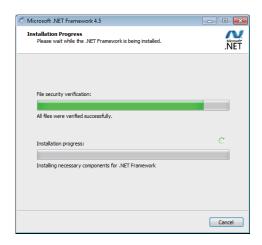

4. Click "Finish".

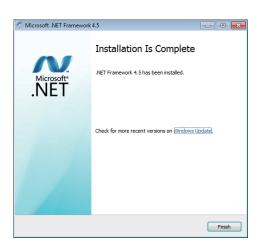

# **Adobe Acrobat Reader 9.3**

To install the reader, download "SD101\_SD103-H110 Driver Package" zip file at our website.

 Click "Next" to install or click "Change Destination Folder" to select another folder.

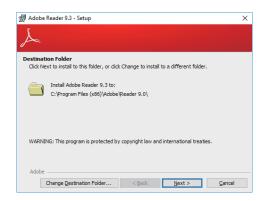

2. Click "Install" to begin installation.

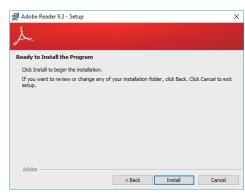

3. Setup is now installing the driver.

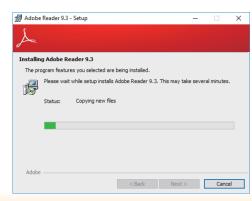

4. Click "Finish" to exit installation.

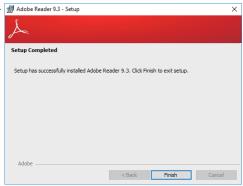

# **Appendix A - Troubleshooting Checklist**

# **Troubleshooting Checklist**

This chapter of the manual is designed to help you with problems that you may encounter with your personal computer. To efficiently troubleshoot your system, treat each problem individually. This is to ensure an accurate diagnosis of the problem in case a problem has multiple causes.

Some of the most common things to check when you encounter problems while using your system are listed below.

- 1. The power switch of each peripheral device is turned on.
- 2. All cables and power cords are tightly connected.
- 3. The electrical outlet to which your peripheral devices connected is working. Test the outlet by plugging in a lamp or other electrical device.
- 4. The monitor is turned on.
- 5. The display's brightness and contrast controls are adjusted properly.
- 6. All add-in boards in the expansion slots are seated securely.
- 7. Any add-in board you have installed is designed for your system and is set up correctly.

# Monitor/Display

### If the display screen remains dark after the system is turned on:

- 1. Make sure that the monitor's power switch is on.
- 2. Check that one end of the monitor's power cord is properly attached to the monitor and the other end is plugged into a working AC outlet. If necessary, try another outlet.
- Check that the video input cable is properly attached to the monitor and the system's display adapter.
- 4. Adjust the brightness of the display by turning the monitor's brightness control knob.

### The picture seems to be constantly moving.

- 1. The monitor has lost its vertical sync. Adjust the monitor's vertical sync.
- Move away any objects, such as another monitor or fan, that may be creating a magnetic field around the display.
- 3. Make sure your video card's output frequencies are supported by this monitor.

### The screen seems to be constantly wavering.

1. If the monitor is close to another monitor, the adjacent monitor may need to be turned off. Fluorescent lights adjacent to the monitor may also cause screen wavering.

# **Power Supply**

### When the computer is turned on, nothing happens.

- 1. Check that one end of the AC power cord is plugged into a live outlet and the other end properly plugged into the back of the system.
- 2. Make sure that the voltage selection switch on the back panel is set for the correct type of voltage you are using.
- The power cord may have a "short" or "open". Inspect the cord and install a new one if necessary.

# **Hard Drive**

### Hard disk failure.

- 1. Make sure the correct drive type for the hard disk drive has been entered in the BIOS.
- 2. If the system is configured with two hard drives, make sure the bootable (first) hard drive is configured as Master and the second hard drive is configured as Slave. The master hard drive must have an active/bootable partition.

### Excessively long formatting period.

If your hard drive takes an excessively long period of time to format, it is likely a cable connection problem. However, if your hard drive has a large capacity, it will take a longer time to format.

### **Serial Port**

### The serial device (modem, printer) doesn't output anything or is outputting garbled

### characters.

- 1. Make sure that the serial device's power is turned on and that the device is on-line.
- 2. Verify that the device is plugged into the correct serial port on the rear of the computer.
- 3. Verify that the attached serial device works by attaching it to a serial port that is working and configured correctly. If the serial device does not work, either the cable or the serial device has a problem. If the serial device works, the problem may be due to the onboard I/O or the address setting.
- 4. Make sure the COM settings and I/O address are configured correctly.

# Keyboard

### Nothing happens when a key on the keyboard was pressed.

- 1. Make sure the keyboard is properly connected.
- 2. Make sure there are no objects resting on the keyboard and that no keys are pressed during the booting process.

# **System Board**

- 1. Make sure the add-in card is seated securely in the expansion slot. If the add-in card is loose, power off the system, re-install the card and power up the system.
- 2. Check the jumper settings to ensure that the jumpers are properly set.
- 3. Verify that all memory modules are seated securely into the memory sockets.
- 4. Make sure the memory modules are in the correct locations.
- If the board fails to function, place the board on a flat surface and seat all socketed components. Gently press each component into the socket.
- 6. If you made changes to the BIOS settings, re-enter setup and load the BIOS defaults.